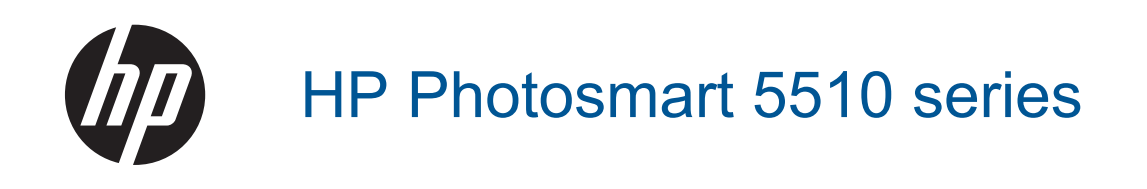

# **Innehåll**

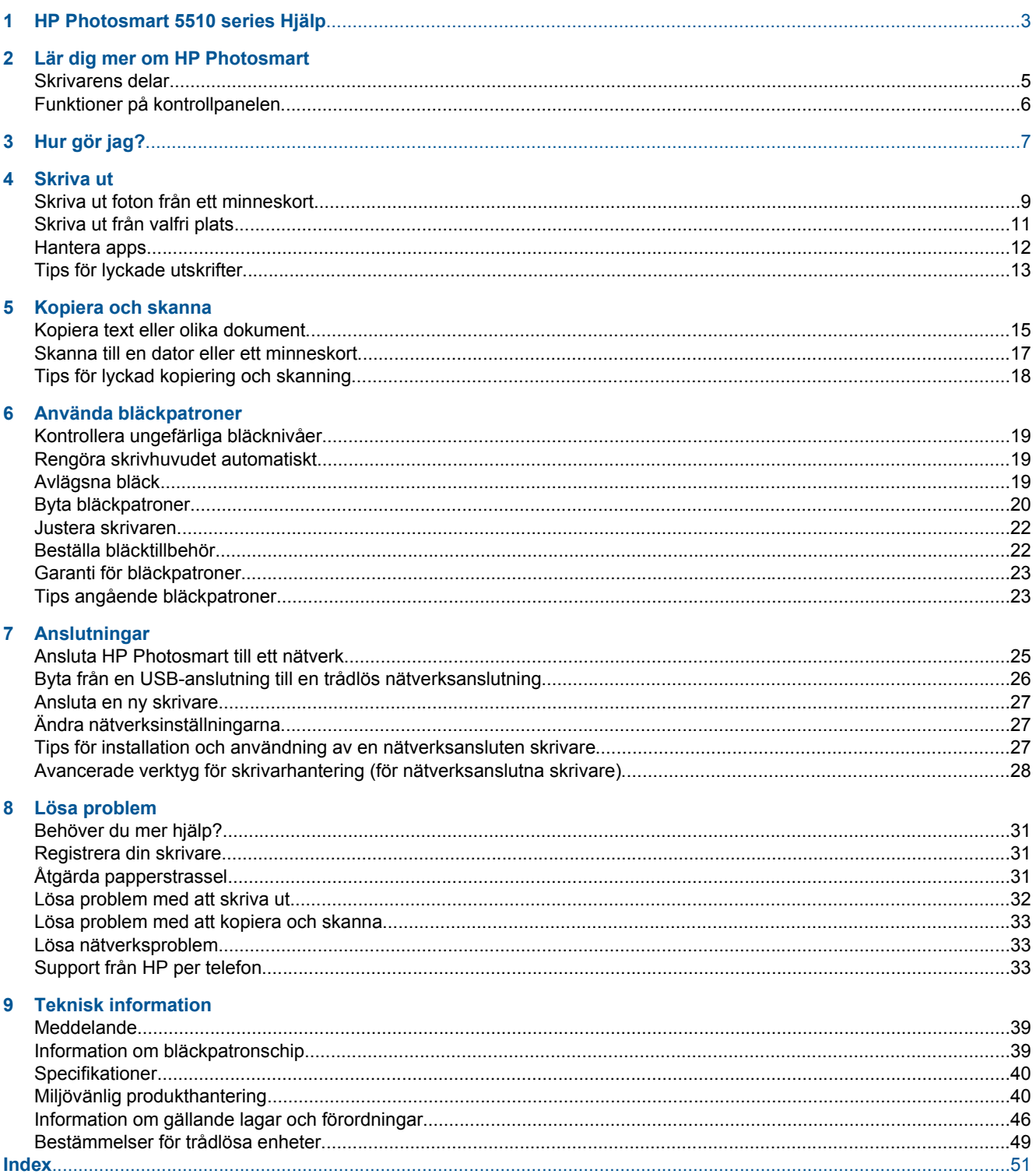

# <span id="page-4-0"></span>**1 HP Photosmart 5510 series Hjälp**

Information om HP Photosmart finns i:

- • [Lär dig mer om HP Photosmart på sidan 5](#page-6-0)
- • [Hur gör jag? på sidan 7](#page-8-0)
- • [Skriva ut på sidan 9](#page-10-0)
- • [Kopiera och skanna på sidan 15](#page-16-0)
- • [Använda bläckpatroner på sidan 19](#page-20-0)
- • [Anslutningar på sidan 25](#page-26-0)
- • [Teknisk information på sidan 39](#page-40-0)
- • [Lösa problem på sidan 31](#page-32-0)

4 HP Photosmart 5510 series Hjälp

# <span id="page-6-0"></span>**2 Lär dig mer om HP Photosmart**

- Skrivarens delar
- [Funktioner på kontrollpanelen](#page-7-0)

## **Skrivarens delar**

• HP Photosmart sedd framifrån och bakifrån

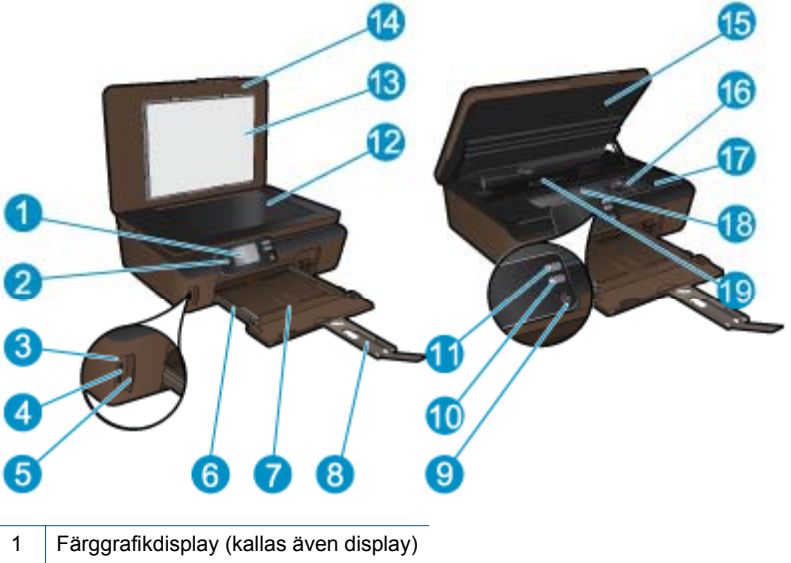

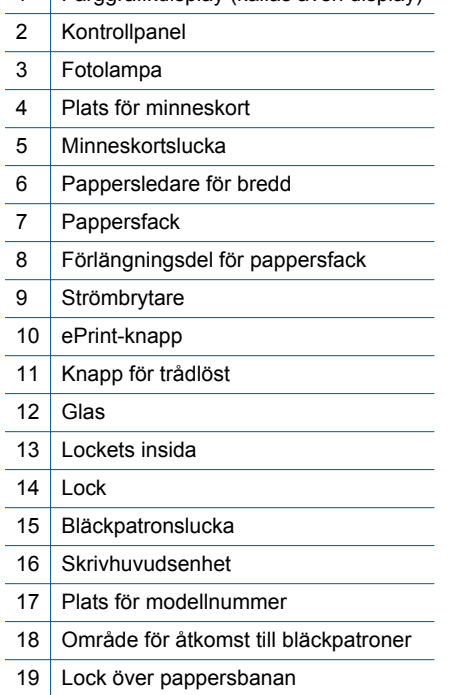

**Lär dig mer om HP Photosmart**

Lär dig mer om HP Photosmart

• Baksidan av HP Photosmart

<span id="page-7-0"></span>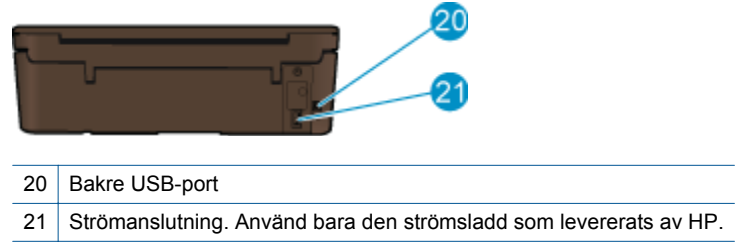

# **Funktioner på kontrollpanelen**

Tryck på riktningstangenterna om du vill navigera mellan två hemskärmar.

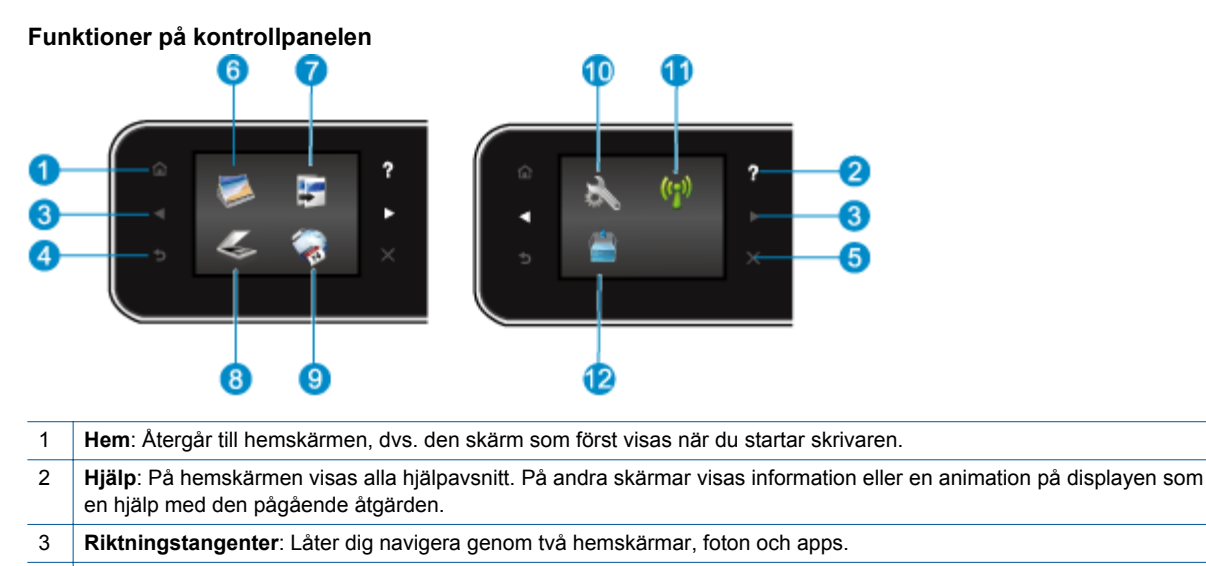

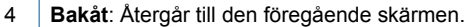

5 **Avbryt**: Avbryter den aktuella åtgärden.

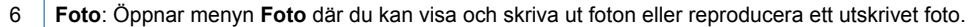

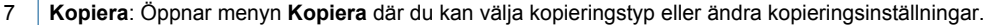

8 **Skanna**: Öppnar menyn **Skanna** där du kan välja en destination för skanningen.

9 **Apps**: Tillhandahåller ett snabbt och enkelt sätt att komma åt och skriva ut information från webben, som t.ex. kartor, kuponger, färgläggningssidor, pussel och mycket annat.

10 **Installation**: Öppnar menyn **Installation** där du kan ändra inställningar och använda verktyg för att utföra underhåll.

11 **Trådlöst**: Öppnar menyn **Trådlös inställn.** där du kan kontrollera statusen för trådlöst och ändra inställningarna för trådlöst. Du kan också skriva ut en testrapport om trådlöst som hjälper dig diagnostisera problem med nätverksanslutningen.

12 **Bläck**: Visar de uppskattade bläcknivåerna per bläckpatron. Visar en varningssymbol om bläcknivån understiger den förväntade miniminivån.

# <span id="page-8-0"></span>**3 Hur gör jag?**

Det här avsnittet innehåller länkar till uppgifter som utförs ofta, såsom hantering av apps, skanning och kopiering.

- [Fylla på utskriftsmaterial på sidan 10](#page-11-0) [Åtgärda papperstrassel på sidan 31](#page-32-0)
- 
- 
- [Komma igång med ePrint på sidan 12](#page-13-0) [Lösa problem på sidan 31](#page-32-0)
- 
- [Byta bläckpatroner på sidan 20](#page-21-0) [Kopiera text eller olika dokument på sidan 15](#page-16-0)
- [Hantera apps på sidan 12](#page-13-0) [Skanna till en dator eller ett minneskort på sidan 17](#page-18-0)
	-

Kapitel 3

# <span id="page-10-0"></span>**4 Skriva ut**

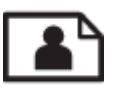

Skriva ut foton från ett minneskort på sidan 9

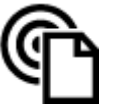

[Skriva ut från valfri plats på sidan 11](#page-12-0)

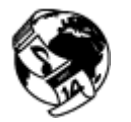

[Hantera apps på sidan 12](#page-13-0)

#### **Se även**

• [Fylla på utskriftsmaterial på sidan 10](#page-11-0) [Tips för lyckade utskrifter på sidan 13](#page-14-0)

# **Skriva ut foton från ett minneskort**

#### **Så här skriver du ut foton från ett minneskort**

- **1.** Lägg i fotopapper i pappersfacket.
- **2.** Se till att pappersfackets förlängningsdel är öppen.
- **3.** Sätt i ett minneskort i motsvarande minneskortplats.

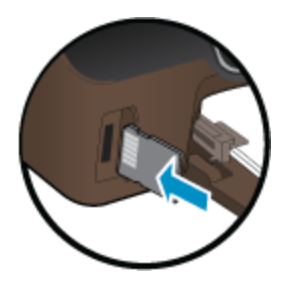

- **4.** På hemskärmen trycker du på **Foto** så att menyn **Foto** visas.
- **5.** I menyn **Foto** trycker du på **Visa &skriv** för att visa foton.
- **6.** Tryck på ett foto som du vill skriva ut.
- **7.** Tryck på uppåt- eller nedåtpilen för att ange hur många foton du vill skriva ut.
- **8.** Tryck på **Redigera** om du vill välja alternativ för att ändra de markerade fotona. Du kan rotera eller beskära ett foto eller slå på eller stänga av **Korrigera foto**.
- **9.** Tryck på **Förhandsgranska** för att förhandsgranska det valda fotot. Om du vill justera layouten, papperstypen, korrigering av röda ögon eller datumstämpel, trycker du på **Inställn.** och därefter på ditt val. Du kan också spara de nya inställningarna som standardinställningar.
- **10.** Tryck på **Skriv ut** för att starta utskriften.

#### **Se även**

• [Fylla på utskriftsmaterial på sidan 10](#page-11-0) [Tips för lyckade utskrifter på sidan 13](#page-14-0)

# <span id="page-11-0"></span>**Fylla på utskriftsmaterial**

▲ Gör något av följande:

#### **Fylla på papper i litet format**

**a**. Dra ut pappersfacket, skjut pappersguiderna utåt och ta därefter bort eventuellt annat material från facket.

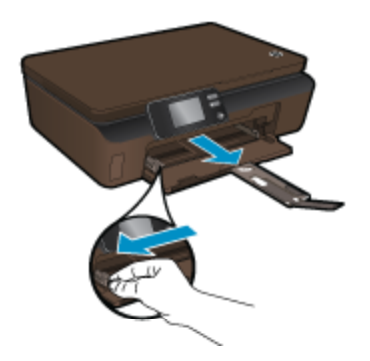

- **b**. Fyll på papper.
	- ❑ Lägg i en bunt med fotopapper i pappersfacket med kortsidan framåt och utskriftssidan nedåt.

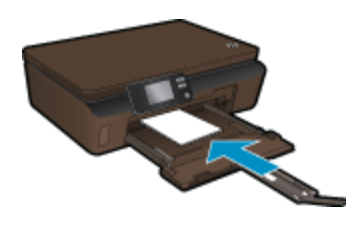

- ❑ Skjut in fotopapperet så långt det går.
	- **Anmärkning** Om fotopapperet som du använder har perforerade flikar lägger du i papperet så att flikarna hamnar närmast dig.
- ❑ Skjut pappersledarna inåt tills det tar stopp mot papperet.

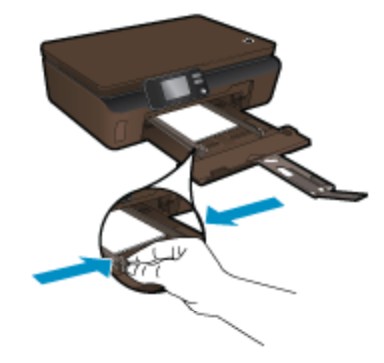

❑ Stäng pappersfacket och öppna sedan förlängningsdelen.

#### **Fylla på papper i fullstorlek**

**a**. Skjut pappersledarna utåt och ta bort eventuellt annat material från facket.

Skriva ut **Skriva ut**

<span id="page-12-0"></span>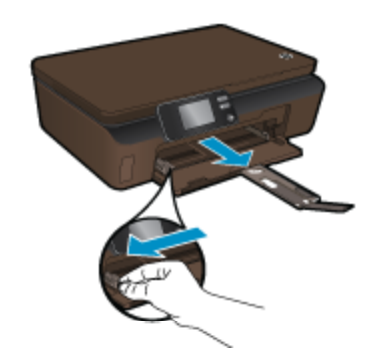

- **b**. Fyll på papper.
	- ❑ Lägg i en bunt med papper i pappersfacket med kortsidan framåt och utskriftssidan nedåt.

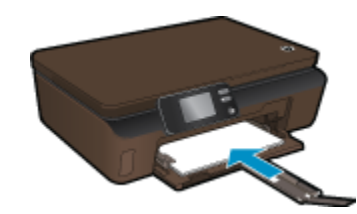

- ❑ Skjut in papperet så långt det går.
- ❑ Skjut pappersledarna inåt tills det tar stopp mot papperet.

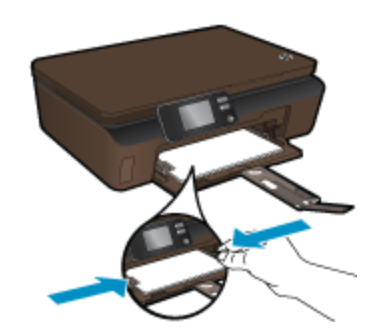

❑ Öppna pappersfackets förlängningsdel.

# **Skriva ut från valfri plats**

Med HPs kostnadsfria **ePrint**-tjänst kan du enkelt skriva ut från din e-post, var som helst och när som helst. Du behöver bara vidarebefordra ett e-meddelande till skrivarens e-postadress från din dator eller mobila enhet så kommer både själva e-meddelandet och erkända bilagor att skrivas ut.

- Skrivaren måste vara ansluten till internet via en trådlös nätverksanslutning. Du kommer inte att kunna använda **ePrint** via en USB-anslutning till en dator.
- Bilagor kan se annorlunda ut i utskriften än i det program som de skapats med, beroende på vilka teckensnitt och layoutalternativ som ursprungligen använts.
- **ePrint** omfattar kostnadsfria produktuppdateringar. För att vissa funktioner ska kunna användas kan du behöva göra en del uppdateringar.

#### **Se även**

• [Din skrivare är skyddad på sidan 12](#page-13-0) [Komma igång med ePrint på sidan 12](#page-13-0) [Använda HP ePrintCenter-webbplatsen på sidan 12](#page-13-0)

### <span id="page-13-0"></span>**Din skrivare är skyddad**

Som ett skydd mot otillåten e-post tilldelar HP skrivaren en slumpmässigt vald e-postadress som aldrig publiceras. **ePrint** tillhandahåller också spamfiltrering enligt industristandard och omvandlar e-meddelanden och bilagor till ett format som enbart kan skrivas ut, i syfte att minska hoten från virus eller annat skadligt innehåll. **ePrint**-tjänsten filtrerar dock inte e-meddelanden baserat på innehåll, så den kan inte förhindra att anstötligt eller upphovsrättsligt skyddat material skrivs ut.

Gå till **HP ePrintCenter**-webbplatsen för mer information och specifika villkor och bestämmelser: [www.hp.com/](http://h20180.www2.hp.com/apps/Nav?h_pagetype=s-924&h_client=s-h-e004-01&h_keyword=lp70014-all&h_lang=sv&h_cc=se) [go/ePrintCenter.](http://h20180.www2.hp.com/apps/Nav?h_pagetype=s-924&h_client=s-h-e004-01&h_keyword=lp70014-all&h_lang=sv&h_cc=se)

### **Komma igång med ePrint**

För att du ska kunna använda ePrint måste skrivaren vara ansluten till ett trådlöst nätverk med internetåtkomst och ha webbtjänsterna aktiverade.

#### **Så här kommer du igång med ePrint**

**1.** Slå på den trådlösa radion för att ansluta skrivaren till ett trådlöst nätverk.

- **a**. Tryck på knappen **Trådlöst** på kontrollpanelen för att kontrollera statusen för den trådlösa funktionen. Om den visar **Ansluten**, och uppgifter som IP-adress och nätverksnamn visas betyder det att skrivaren är trådlöst ansluten till nätverket.
- **b**. Om den visar **Trådlöst av** ska du trycka på **Slå på** så försöker skrivaren ansluta sig trådlöst till ett nätverk.

Om du inte redan har upprättat en trådlösa nätverksanslutning ska du följa anvisningarna på skärmen för att göra detta.

- **2.** Aktivera webbtjänster.
	- **a**. Tryck på **ePrint** på kontrollpanelen för att kontrollera statusen för webbtjänsterna. Om e-postadressen för ePrint visas, **ePrint-status** visar **Ansluten** och **ePrint-funktionen** är **På** betyder det att webbtjänsterna är aktiverade och redo att användas.
	- **b**. Om det visas en fråga på skärmen **Webbtjänster** trycker du på **Ja** för att aktivera webbtjänsterna. Om det visas en fråga på skärmen **Serveranslutningsfel** trycker du på **Prova igen** eller **Ange proxy** för att konfigurera webbproxyinställningar.
- **3.** Tryck på **ePrint** på kontrollpanelen. Ta reda på skrivarens e-postadress på skärmen **Webbtjänstsammanfattning**.
- **4.** Sammanställ och skicka ett e-meddelande till skrivarens e-postadress från din dator eller mobila enhet, var som helst och när som helst. Både själva meddelandet och de bilagor som är av godkänt format skrivs ut.

### **Använda HP ePrintCenter-webbplatsen**

Använd HP's kostnadsfria ePrintCenter-webbplats för att ställa in en ökad säkerhetsnivå för **ePrint** och specificera e-postadresser från vilka det är godkänt att skicka e-post till skrivaren. Du kan också hämta produktuppdateringar, fler **Apps** och andra gratistjänster.

Gå till **HP ePrintCenter**-webbplatsen för mer information och specifika villkor och bestämmelser: [www.hp.com/](http://h20180.www2.hp.com/apps/Nav?h_pagetype=s-924&h_client=s-h-e004-01&h_keyword=lp70014-all&h_lang=sv&h_cc=se) [go/ePrintCenter.](http://h20180.www2.hp.com/apps/Nav?h_pagetype=s-924&h_client=s-h-e004-01&h_keyword=lp70014-all&h_lang=sv&h_cc=se)

# **Hantera apps**

Skriv ut sidor från webben utan att använda en dator genom att konfigurera **Apps**, en kostnadsfri tjänst från HP. Du kan skriva ut färgläggningssidor, kalendrar, pussel, recept, kartor och annat beroende på vilka apps som finns tillgängliga i ditt land/din region.

Tryck på ikonen **Få mer** på **Apps** skärmen om du vill ansluta dig till internet och lägga till fler apps. För att kunna använda apps måste du ha aktiverat webbtjänster.

#### <span id="page-14-0"></span>**Så här hanterar du apps**

- **1.** Lägga till apps
	- **a**. På hemskärmen trycker du på **Apps** och därefter på ikonen **Få mer**.
	- **b**. Tryck på ikonen för den app som du vill lägga till.
	- **c**. Tryck på **Lägg till** för att bekräfta.
- **2.** Ta bort apps
	- **a**. På hemskärmen trycker du på **Apps** och därefter på ikonen **Få mer**.
	- **b**. Tryck på en eller flera appikoner för att välja de apps som du vill ta bort.
	- **c**. Tryck på **Ja** för att bekräfta.

Gå till **HP ePrintCenter**-webbplatsen för mer information och specifika villkor och bestämmelser: [www.hp.com/](http://h20180.www2.hp.com/apps/Nav?h_pagetype=s-924&h_client=s-h-e004-01&h_keyword=lp70014-all&h_lang=sv&h_cc=se) [go/ePrintCenter](http://h20180.www2.hp.com/apps/Nav?h_pagetype=s-924&h_client=s-h-e004-01&h_keyword=lp70014-all&h_lang=sv&h_cc=se).

# **Tips för lyckade utskrifter**

Här följer några tips för lyckade utskrifter.

#### **Tips angående utskrift från en dator**

Om du vill skriva ut dokument, foton eller kuvert från datorn klickar du på följande länkar. De leder vidare till online-anvisningar för det operativsystem som du använder.

- Lär dig hur du skriver ut dokument från datorn. [Klicka här för att koppla upp dig och få mer information.](http://h20180.www2.hp.com/apps/Nav?h_pagetype=s-924&h_client=s-h-e004-01&h_keyword=lp70038-win-5510-B111&h_lang=sv&h_cc=se)
- Lär dig hur du skriver ut foton som sparats på datorn. Lär dig mer om utskriftsupplösning och hur du får en upplösning med maximal dpi. [Klicka här för att koppla upp dig och få mer information](http://h20180.www2.hp.com/apps/Nav?h_pagetype=s-924&h_client=s-h-e004-01&h_keyword=lp70039-win-5510-B111&h_lang=sv&h_cc=se).
- Lär dig hur du skriver ut kuvert från datorn. [Klicka här för att koppla upp dig och få mer information.](http://h20180.www2.hp.com/apps/Nav?h_pagetype=s-924&h_client=s-h-e004-01&h_keyword=lp70040-win-5510-B111&h_lang=sv&h_cc=se)

#### **Tips angående bläck och papper**

- Använd äkta HP-bläckpatroner. Äkta HP-patroner är utformade för och testade med HP-skrivare för att du ska få utmärkta resultat varje gång du skriver ut.
- Kontrollera att det finns tillräckligt med bläck i bläckpatronerna. Om du vill se de beräknade bläcknivåerna trycker du på ikonen **Bläck** på hemskärmen.
- Om du vill ha fler tips angående bläckpatroner, gå till [Tips angående bläckpatroner på sidan 23](#page-24-0) för mer information.
- Lägg i en pappersbunt, inte bara ett ark. Använd rent och slätt papper av samma storlek. Se till att du bara använder en typ av papper åt gången.
- Justera pappersledarna i pappersfacket så att de ligger tätt mot papperet. Se till att pappersledarna inte böjer papperet i pappersfacket.
- Ställ in utskriftskvalitet och pappersstorlek så att det stämmer med det papper som ligger i pappersfacket.
- Vid papperstrassel kan du gå till [Åtgärda papperstrassel på sidan 31](#page-32-0) för mer information.

#### **Tips angående apps för utskrift och hur du använder ePrint**

- Lär dig hur du delar med dig av dina foton online och beställer kopior. [Klicka här för att koppla upp dig och få](http://h20180.www2.hp.com/apps/Nav?h_pagetype=s-924&h_client=s-h-e004-01&h_keyword=lp70013-all&h_lang=sv&h_cc=se) [mer information.](http://h20180.www2.hp.com/apps/Nav?h_pagetype=s-924&h_client=s-h-e004-01&h_keyword=lp70013-all&h_lang=sv&h_cc=se)
- Lär dig hur du använder apps för att skriva ut recept, kuponger och annat webbinnehåll på enkelt sätt. [Klicka](http://h20180.www2.hp.com/apps/Nav?h_pagetype=s-924&h_client=s-h-e004-01&h_keyword=lp70013-all&h_lang=sv&h_cc=se) [här för att koppla upp dig och få mer information.](http://h20180.www2.hp.com/apps/Nav?h_pagetype=s-924&h_client=s-h-e004-01&h_keyword=lp70013-all&h_lang=sv&h_cc=se)
- Lär dig hur du skriver ut från valfri plats genom att skicka e-meddelanden och bilagor till din skrivare. [Klicka](http://h20180.www2.hp.com/apps/Nav?h_pagetype=s-924&h_client=s-h-e004-01&h_keyword=lp70014-all&h_lang=sv&h_cc=se) [här för att koppla upp dig och få mer information.](http://h20180.www2.hp.com/apps/Nav?h_pagetype=s-924&h_client=s-h-e004-01&h_keyword=lp70014-all&h_lang=sv&h_cc=se)
- Om du har aktiverat **Autoströmavst.** måste du inaktivera **Autoströmavst.** för att kunna använda ePrint. Mer information finns i [Autoströmavstängning på sidan 46.](#page-47-0)

Kapitel 4

# <span id="page-16-0"></span>**5 Kopiera och skanna**

- Kopiera text eller olika dokument
- [Skanna till en dator eller ett minneskort](#page-18-0)
- [Tips för lyckad kopiering och skanning](#page-19-0)

# **Kopiera text eller olika dokument**

▲ Gör något av följande:

#### **Gör en svartvit kopia**

- **a**. Fyll på papper.
	- ❑ Fyll på papper i full storlek i pappersfacket.

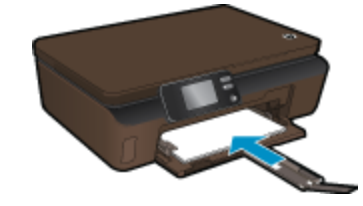

- ❑ Se till att pappersfackets förlängningsdel är öppen.
- **b**. Lägg i originalet.
	- ❑ Fäll upp locket på produkten.

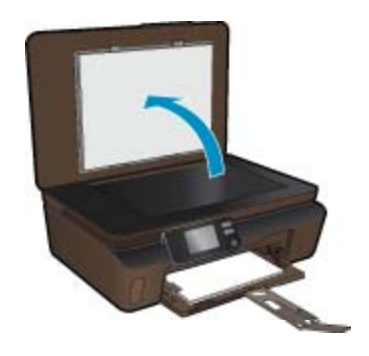

- **Tips** Om du vill kopiera tjocka original som t.ex. böcker kan du ta bort locket.
- ❑ Lägg originalet med trycksidan nedåt i det främre, högra hörnet av glaset.

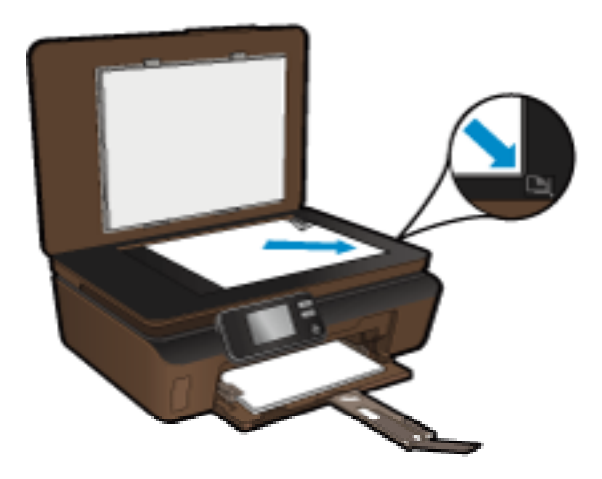

- ❑ Fäll ned locket.
- **c**. Specificera antal kopior och gör inställningar.
	- ❑ På hemskärmen trycker du på **Kopiera** och trycker sedan på **Svart**.
	- ❑ Tryck på **Inställn.** för att ange pappersstorlek, papperstyp, kvalitet eller andra inställningar.
	- ❑ Tryck på riktningsknapparna för att ändra antalet kopior.
- **d**. Starta kopieringen.
	- ❑ Tryck på **Start**.

#### **Gör en färgkopia**

- **a**. Fyll på papper.
	- ❑ Fyll på papper i full storlek i pappersfacket.

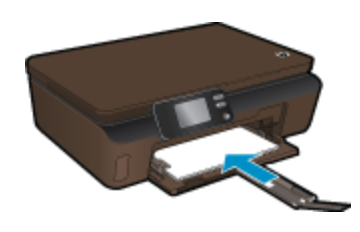

- ❑ Se till att pappersfackets förlängningsdel är öppen.
- **b**. Lägg i originalet.
	- ❑ Fäll upp locket på produkten.

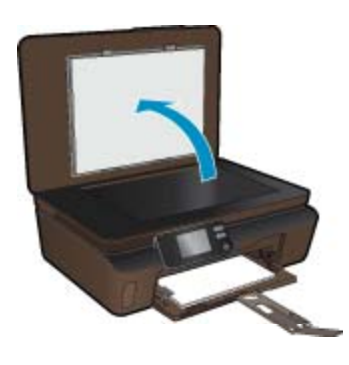

- **Tips** Om du vill kopiera tjocka original som t.ex. böcker kan du ta bort locket.
- ❑ Lägg originalet med trycksidan nedåt i det främre, högra hörnet av glaset.

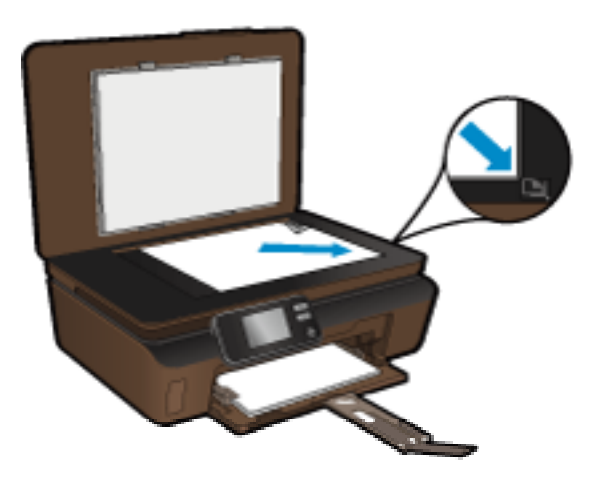

- ❑ Fäll ned locket.
- <span id="page-18-0"></span>**c**. Välj **Kopiera**.
	- ❑ På hemskärmen trycker du på **Kopiera** och trycker sedan på **Färg**.
	- ❑ Tryck på **Inställn.** för att ange pappersstorlek, papperstyp, kvalitet eller andra inställningar.
	- ❑ Tryck på riktningsknapparna för att ändra antalet kopior.
- **d**. Starta kopieringen.
	- ❑ Tryck på **Start**.

#### **Se även**

• [Tips för lyckad kopiering och skanning på sidan 18](#page-19-0)

### **Skanna till en dator eller ett minneskort**

Du kan börja skanna till en dator antingen från skrivardisplayen eller från skrivarprogramvaran på datorn. Att starta en skanning från skrivardisplayen går snabbt. Att starta en skanning från programvaran ger dig fler alternativ.

Innan du börjar skanna till en dator från skrivardisplayen ska du kontrollera att skrivaren är ansluten till datorn antingen via ett trådlöst nätverk eller med en USB-kabel.

Om skrivaren är ansluten till datorn med hjälp av en USB-kabel kan du starta skanningen direkt från skrivardisplayen.

Om skrivaren är ansluten till en Windows-dator i ett trådlöst nätverk måste du först aktivera funktionen för trådlös skanning i programvaran. Gå till **Start**-menyn på datorn, klicka på **Alla program** och klicka därefter på **HP**. Under **HP Photosmart 5510 series** klickar du på **HP Photosmart 5510 series** och sedan på **Skanneråtgärder** och därefter på **Hantera Skanna till dator**.

**Anmärkning** Du kan välja att alltid ha alternativet **Skanna till dator** aktivt. Då behöver du inte aktivera trådlös skanning igen nästa gång du ska starta en skanning från skrivardisplayen.

#### **Så här skannar du till en dator eller ett minneskort från skrivardisplayen**

- **1.** Lägg i originalet.
	- **a**. Fäll upp locket på produkten.

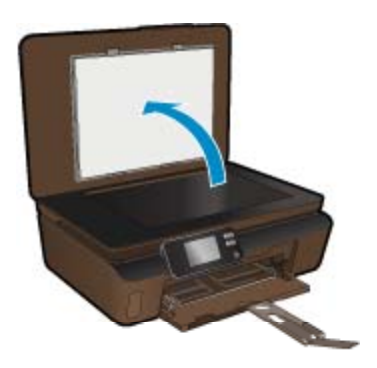

**b**. Lägg originalet med trycksidan nedåt i det främre, högra hörnet av glaset.

<span id="page-19-0"></span>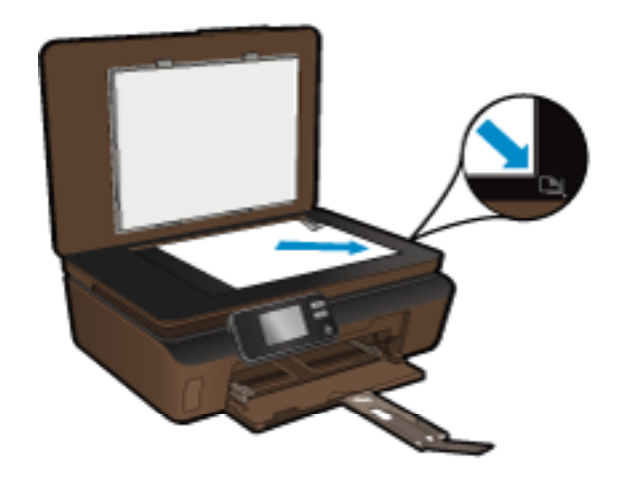

- **c**. Fäll ned locket.
- **2.** Om du tänkt skanna till ett minneskort sätter du in ett minneskort i platsen. Om du tänkt skanna till en dator kontrollerar du att skrivaren är ansluten till datorn via ett trådlöst nätverk eller med hjälp av en USB-kabel.
- **3.** Starta skanningen.
	- **a**. På hemskärmen trycker du på **Skanna**.
	- **b**. Välj önskad destination genom att trycka på **Dator** eller **Minneskort**. Om du tänkt skanna till en dator väljer du först datorn och därefter en skanningstyp för att starta skanningen. Om din dator inte listas väljer du alternativet **Listas inte** så får du mer information.

#### **Se även**

• Tips för lyckad kopiering och skanning på sidan 18

# **Tips för lyckad kopiering och skanning**

Här följer några tips för lyckad kopiering och skanning:

- Håll glaset och lockets insida rena. Skannern tolkar allt som ligger på glaset som en del av bilden.
- Lägg originalet med trycksidan nedåt i det främre, högra hörnet av glaset.
- Om du vill kopiera en bok eller andra tjocka original tar du bort locket.
- Om du vill göra en stor kopia av ett litet original, skannar du in originalet på datorn, ändrar storlek på bilden i skanningsprogrammet och skriver sedan ut en kopia av den förstorade bilden.
- Om du vill justera skanningsstorlek, typ av utmatning, skanningsupplösning eller filtyp osv. ska du starta skanningen från skrivarprogramvaran.
- Du undviker att texten skannas felaktigt eller faller bort genom att se till att ljusstyrkan är rätt inställd i programmet.

# <span id="page-20-0"></span>**6 Använda bläckpatroner**

- Kontrollera ungefärliga bläcknivåer
- Rengöra skrivhuvudet automatiskt
- Avlägsna bläck
- [Byta bläckpatroner](#page-21-0)
- [Justera skrivaren](#page-23-0)
- [Beställa bläcktillbehör](#page-23-0)
- [Garanti för bläckpatroner](#page-24-0)
- [Tips angående bläckpatroner](#page-24-0)

# **Kontrollera ungefärliga bläcknivåer**

Från hemskärmen trycker du på höger riktningstangent och trycker sedan på ikonen **Bläck** för att visa de beräknade bläcknivåerna.

**Anmärkning 1** Om du har installerat en påfylld eller rekonditionerad bläckpatron, eller en patron som använts i en annan skrivare kan bläcknivåindikatorn ge en felaktig indikation eller vara otillgänglig.

**Anmärkning 2** I varningar om låg bläcknivå och bläcknivåindikatorer anges uppskattningar som är avsedda för planeringsändamål. När du får ett varningsmeddelande om att bläcket håller på att ta slut bör du ha en ersättningspatron i beredskap så att du undviker förseningar. Du behöver inte byta ut bläckpatroner förrän utskriftskvaliteten är oacceptabel.

**Anmärkning 3** Bläck från bläckpatronerna används i utskriftsprocessen på flera olika sätt, bland annat under den initieringsprocess som förbereder produkten och patronerna för utskrift, och vid service av skrivhuvudena, som håller utskriftsmunstyckena rena så att bläckflödet blir jämnt. Dessutom lämnas lite bläck kvar i patronen när den är förbukad. För mer information, se [www.hp.com/go/inkusage](http://www.hp.com/go/inkusage).

#### **Se även**

• [Beställa bläcktillbehör på sidan 22](#page-23-0) [Tips angående bläckpatroner på sidan 23](#page-24-0)

## **Rengöra skrivhuvudet automatiskt**

Om utskriftskvaliteten inte är acceptabel och detta inte beror på låg bläcknivå eller att icke HP-bläck används kan du prova med att rengöra skrivhuvudet från skrivardisplayen. Papper av fullstorlek måste vara ilagt och en informationssida kommer at skrivas ut i slutänden.

#### **Så här rengör du skrivhuvudet från skrivardisplayen**

- **1.** På hemskärmen trycker du på den högra riktningstangenten. Tryck på ikonen **Installation** och tryck sedan på **Verktyg**.
- **2.** I menyn **Verktyg** trycker du på nedåtpilen för att bläddra igenom alternativen och trycker därefter på **Rengör skrivhuvud**.

#### **Se även**

• [Beställa bläcktillbehör på sidan 22](#page-23-0) [Tips angående bläckpatroner på sidan 23](#page-24-0)

## **Avlägsna bläck**

Om utskrifterna är kladdiga av bläck kan du försöka avlägsna bläcket med hjälp av ett alternativ på skrivardisplayen. Denna procedur tar flera minuter att genomföra. Papper i fullstorlek måste vara ilagt och detta <span id="page-21-0"></span>kommer automatiskt att dras framåt och bakåt under rengöringen. Medan detta pågår hörs det normalt mekaniska ljud.

#### **Så här avlägsnar du bläck via skrivardisplayen**

- **1.** På hemskärmen trycker du på den högra riktningstangenten. Tryck på ikonen **Installation** och tryck sedan på **Verktyg**.
- **2.** I menyn **Verktyg** trycker du på nedåtpilen för att bläddra igenom alternativen och trycker därefter på **Avlägsna bläck**.

#### **Se även**

• [Beställa bläcktillbehör på sidan 22](#page-23-0) [Tips angående bläckpatroner på sidan 23](#page-24-0)

# **Byta bläckpatroner**

#### **Så här byter du bläckpatronerna**

- **1.** Kontrollera att strömmen är påslagen.
- **2.** Ta bort patronen.
	- **a**. Öppna luckan till bläckpatronerna.

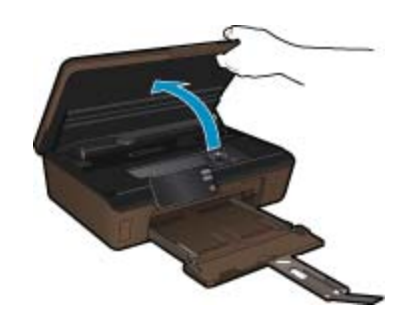

Vänta tills skrivarvagnen flyttats till den del av produkten där bläcketiketten sitter.

**b**. Tryck på fliken på patronen och ta bort den från hållaren.

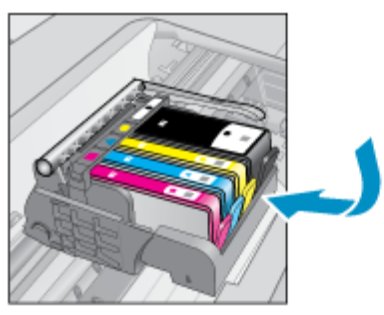

- **3.** Sätt in en ny patron.
	- **a**. Ta ut patronen ur förpackningen.

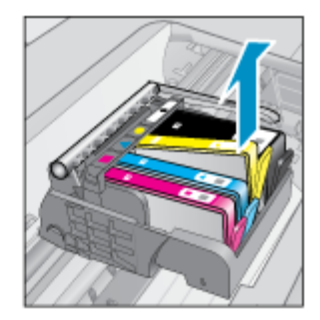

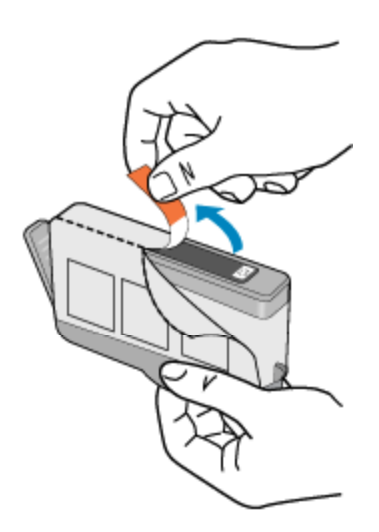

**b**. Vrid det orange locket så att det lossnar. Du kan behöva ta i hårt för att få bort locket.

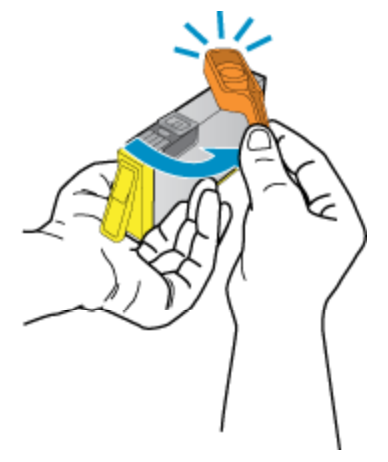

**c**. Matcha färgikonerna och skjut sedan in patronen i facket tills den snäpper på plats.

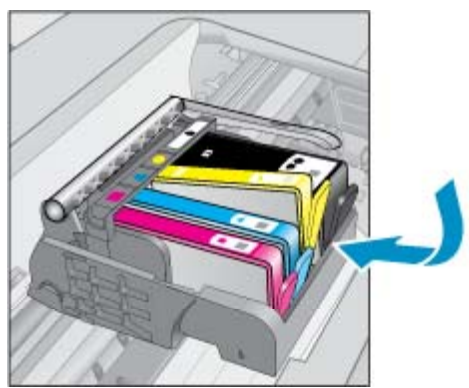

**d**. Stäng luckan till patronerna.

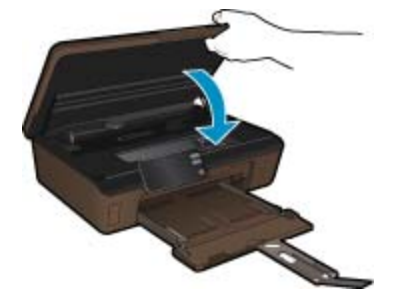

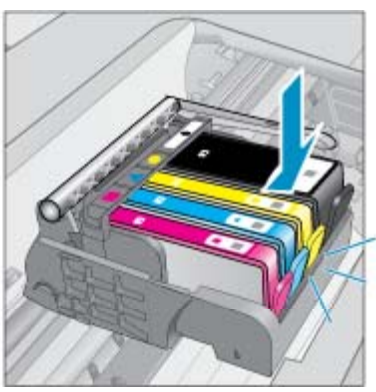

#### <span id="page-23-0"></span>**Se även**

• Beställa bläcktillbehör på sidan 22 [Tips angående bläckpatroner på sidan 23](#page-24-0)

## **Justera skrivaren**

När du satt i nya bläckpatroner bör du justera skrivaren för att få bästa utskriftskvalitet. Du kan justera skrivaren antingen från skrivardisplayen eller från skrivarprogramvaran.

#### **Så här justerar du skrivaren från skivardisplayen**

- **1.** På hemskärmen trycker du på den högra riktningstangenten. Tryck på ikonen **Installation** och tryck sedan på **Verktyg**.
- **2.** I menyn **Verktyg** trycker du på nedåtpilen för att bläddra igenom alternativen och trycker därefter på **Justera skrivaren**.
- **3.** Följ instruktionerna på skärmen.

#### **Så här justerar du skrivaren via skrivarprogramvaran**

Gör något av följande beroende på vilket operativsystem du använder.

- **1.** I Windows:
	- **a**. Gå till **Start**-menyn på datorn och klicka på **Alla program** och därefter på **HP**.
	- **b**. Klicka på mappen **HP Photosmart 5510 series** och sedan på **HP Photosmart 5510 series**.
	- **c**. Dubbelklicka på **Skrivarinställningar** och dubbelklicka sedan på **Underhållsuppgifter**.
	- **d**. Klicka på fliken **Enhetstjänster** och klicka därefter på knappen **Justera bläckpatroner**.
- **2.** På en Mac:
	- ▲ Öppna **HP-verktyget**, klicka på **Justera** och klicka sedan på **Justera** igen.

#### **Se även**

• Beställa bläcktillbehör på sidan 22 [Tips angående bläckpatroner på sidan 23](#page-24-0)

# **Beställa bläcktillbehör**

Om du vill ta reda på det korrekta modellnumret för ersättningspatroner öppnar du bläckpatronsluckan och läser på etiketten.

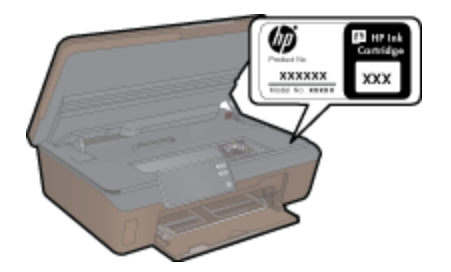

Patroninformation och länkar till onlineshopping visas också i meddelanden om låga bläcknivåer. Du kan också få patroninformation och beställa patroner online genom att gå till [www.hp.com/buy/supplies](http://www.hp.com/buy/supplies).

**Anmärkning** Beställning av bläckpatroner online kan inte göras i alla länder/regioner. Om det inte är möjligt i ditt land/din region, kontaktar du en lokal HP-återförsäljare för att få information om köp av bläckpatroner.

# <span id="page-24-0"></span>**Garanti för bläckpatroner**

Garantin för HPs bläckpatroner gäller när de används i de HP-skrivare som de är avsedda för. Garantin gäller inte HP-bläckprodukter som har fyllts på, omarbetats, renoverats, använts på felaktigt sätt eller ändrats på något sätt.

Under garantiperioden omfattas produkten av garantin så länge HP-bläcket inte tar slut eller garantins slutdatum passeras. Du hittar garantins slutdatum, i formatet ÅÅÅÅ/MM, på produkten enligt bilden nedan:

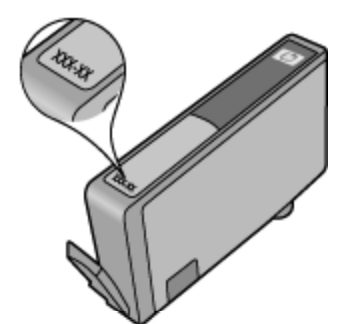

En kopia av HPs begränsade garanti finns i den tryckta dokumentation som medföljde produkten.

# **Tips angående bläckpatroner**

Tänk på följande när det gäller bläckpatroner:

- Använd rätt sorts bläckpatroner för din skrivare. En lista över kompatibla bläckpatroner finns i den tryckta dokumentation som medföljde skrivaren.
- Sätt i bläckpatronerna på rätt platser. Matcha färgen och ikonen på varje patron med färgen och ikonen på respektive plats. Kontrollera att alla bläckpatroner snäpper fast ordentligt.
- När du satt i nya bläckpatroner bör du justera skrivaren för att få bästa utskriftskvalitet. Mer information finns i [Justera skrivaren på sidan 22.](#page-23-0)
- Kontrollera att skrivhuvudet är rent. Mer information finns i [Rengöra skrivhuvudet automatiskt på sidan 19.](#page-20-0)
- När du får ett varningsmeddelande om att bläcket håller på att ta slut kan du ha en ersättningspatron i beredskap så att du undviker förseningar. Du behöver inte byta ut bläckpatroner förrän utskriftskvaliteten blir oacceptabel. Mer information finns i [Byta bläckpatroner på sidan 20.](#page-21-0)
- Om du får ett felmeddelande om att skrivarvagnen fastnat ska du försöka åtgärda detta. Mer information finns i [Om skrivarvagnen fastnat på sidan 32](#page-33-0).

# <span id="page-26-0"></span>**7 Anslutningar**

- Ansluta HP Photosmart till ett nätverk
- [Byta från en USB-anslutning till en trådlös nätverksanslutning](#page-27-0)
- [Ansluta en ny skrivare](#page-28-0)
- [Ändra nätverksinställningarna](#page-28-0)
- [Tips för installation och användning av en nätverksansluten skrivare](#page-28-0)
- [Avancerade verktyg för skrivarhantering \(för nätverksanslutna skrivare\)](#page-29-0)

## **Ansluta HP Photosmart till ett nätverk**

- WPS (WiFi Protected Setup) på sidan 25
- • [Trådlöst med en router \(infrastrukturnätverk\) på sidan 26](#page-27-0)

### **WPS (WiFi Protected Setup)**

För att ansluta HP Photosmart till ett trådlöst nätverk med hjälp av WPS (WiFi Protected Setup), behöver du följande:

❑ Ett trådlöst 802.11b/g/n-nätverk som innehåller en WPS-beredd trådlös router eller åtkomstpunkt.

**Anmärkning** 802.11n stöder endast 2,4 Ghz.

❑ En stationär eller bärbar dator med stöd för trådlöst nätverk eller ett nätverkskort (NIC). Datorn måste vara ansluten till det trådlösa nätverk som du planerar att installera HP Photosmart i.

#### **Så här ansluter du HP Photosmart med WiFi Protected Setup (WPS)**

▲ Gör något av följande:

#### **Använd tryckknappsmetoden**

- **a**. Välj installationsmetod. Försäkra dig om att din WPS-beredda trådlösa router stöder tryckknappsmetoden.
	- ❑ På hemskärmen trycker du på höger riktningstangent och trycker därefter på ikonen **Trådlöst**.
	- ❑ Tryck på **WiFi Protected Setup**.
	- ❑ Tryck på **Tryckknappsinstall**.
- **b**. Upprätta en trådlös anslutning.
	- ❑ Slå på den trådlösa radion om den är avstängd.
	- ❑ Tryck på **Start**.
	- ❑ Tryck in och håll kvar knappen på den WPS-beredda routern eller den andra nätverksenheten för att aktivera WPS.

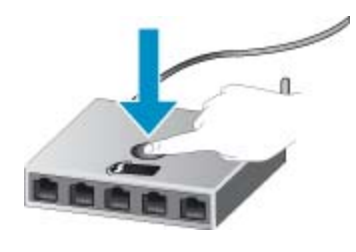

- **Anmärkning** Produkten startar en timer som går i ca två minuter. Under denna tid måste du trycka på den motsvarande knappen på nätverksenheten.
- ❑ Tryck på **OK**.
- **c**. Installera programvaran.

#### <span id="page-27-0"></span>**Använd PIN-metoden**

- **a**. Välj installationsmetod. Försäkra dig om att din WPS-beredda trådlösa router stöder PIN-metoden.
	- ❑ På hemskärmen trycker du på höger riktningstangent och trycker därefter på ikonen **Trådlöst**.
	- ❑ Tryck på **WiFi Protected Setup**.
	- ❑ Tryck på **PIN-install**.
- **b**. Upprätta en trådlös anslutning.
	- ❑ Tryck på **Start**.
	- ❑ Slå på den trådlösa radion om den är avstängd.
		- **Anmärkning** Produkten startar en timer som går i ca fem minuter. Under denna tid måste du ange PIN-koden på nätverksenheten.
	- ❑ Tryck på **OK**.
- **c**. Installera programvaran.

#### **Se även**

• [Tips för installation och användning av en nätverksansluten skrivare på sidan 27](#page-28-0)

### **Trådlöst med en router (infrastrukturnätverk)**

För att ansluta HP Photosmart till ett integrerat trådlöst WLAN 802.11-nätverk behöver du följande:

❑ Ett trådlöst 802.11b/g/n-nätverk som innehåller en trådlös router eller åtkomstpunkt.

**Anmärkning** 802.11n stöder endast 2,4 Ghz.

- ❑ En stationär eller bärbar dator med stöd för trådlöst nätverk eller ett nätverkskort (NIC). Datorn måste vara ansluten till det trådlösa nätverk som du planerar att installera HP Photosmart i.
- ❑ Bredbandsåtkomst till Internet (rekommenderas), till exempel kabel eller DSL. Om du ansluter HP Photosmart till ett trådlöst nätverk som har Internet-åtkomst, rekommenderar HP att du använder en trådlös router (åtkomstpunkt eller basstation) som använder DHCP (Dynamic Host Configuration Protocol).
- ❑ Nätverksnamn (SSID).
- ❑ WEP-nyckel, WPA-lösenord (vid behov).

#### **Så här ansluter du produkten med guiden för trådlös installation**

- **1.** Skriv ned nätverksnamnet (SSID) och WEP-nyckel eller WPA-lösenord.
- **2.** Starta guiden för trådlös installation.
	- **a**. På hemskärmen trycker du på höger riktningstangent och trycker därefter på ikonen **Trådlöst**.
	- **b**. Tryck på **Guide för trådlös installation**.
- **3.** Anslut till det trådlösa nätverket.
	- ▲ Välj ditt nätverk i listan över upptäckta nätverk.
- **4.** Följ anvisningarna.
- **5.** Installera programvaran.

#### **Se även**

• [Tips för installation och användning av en nätverksansluten skrivare på sidan 27](#page-28-0)

# **Byta från en USB-anslutning till en trådlös nätverksanslutning**

Om du först installerade skrivaren och programvaran med hjälp av en USB-kabel som direkt ansluter skrivaren till datorn, kan du enkelt byta till en trådlös nätverksanslutning. Du behöver då ett trådlöst 802.11b/g/n-nätverk som innehåller en trådlös router eller åtkomstpunkt.

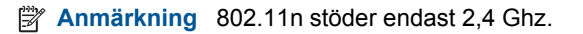

#### <span id="page-28-0"></span>**Så här byter du från en USB-anslutning till en trådlös nätverksanslutning**

Gör något av följande beroende på vad du har för operativsystem.

- **1.** I Windows:
	- **a**. Gå till **Start**-menyn på datorn, klicka på **Alla program** och klicka därefter på **HP**.
	- **b**. Klicka på **HP Photosmart 5510 series**, klicka på **Skrivarinstallation & programvara** och klicka sedan på **Gör om en USB-ansluten skrivare till trådlös**.
	- **c**. Följ instruktionerna på skärmen.
- **2.** På en Mac:
	- **a**. På hemskärmen på skrivardisplayen trycker du på den högra riktningstangenten.
	- **b**. Tryck på ikonen **Trådlöst** och tryck sedan på **Guide för trådlös installation**.
	- **c**. Följ anvisningarna på skärmen för att ansluta skrivaren.
	- **d**. Använd **HP Setup Assistant** i Program/Hewlett-Packard/Enhetsprogram för att ändra anslutningen av skrivaren till trådlös.

### **Ansluta en ny skrivare**

#### **Så här ansluter du en ny skrivare via skrivarprogramvaran**

Om du inte är klar med att ansluta skrivaren till datorn måste du ansluta den via skrivarprogramvaran. Om du vill ansluta ännu en ny skrivare av samma modell till datorn behöver du inte installera skrivarprogramvaran en gång till. Gör något av följande beroende på vad du har för operativsystem:

- **1.** I Windows:
	- **a**. Gå till **Start**-menyn på datorn, klicka på **Alla program** och klicka därefter på **HP**.
	- **b**. Klicka på **HP Photosmart 5510 series**, klicka på **Skrivaranslutningar och program** och klicka sedan på **Anslut en ny skrivare**.
	- **c**. Följ instruktionerna på skärmen.
- **2.** På en Mac:
	- **a**. På hemskärmen på skrivardisplayen trycker du på den högra riktningstangenten.
	- **b**. Tryck på ikonen **Trådlöst** och tryck sedan på **Guide för trådlös installation**.
	- **c**. Följ anvisningarna på skärmen för att ansluta skrivaren.
	- **d**. Använd **HP Setup Assistant** i Program/Hewlett-Packard/Enhetsprogram för att ändra anslutningen av skrivaren till trådlös.

# **Ändra nätverksinställningarna**

Om du vill ändra de trådlösa inställningar som du tidigare konfigurerat i ett nätverk måste du köra guiden för trådlös installation från skrivardisplayen.

#### **Så här kör du guiden för trådlös installation för att ändra nätverksinställningar**

- **1.** På hemskärmen på skrivardisplayen trycker du på höger riktningstangent och trycker därefter på ikonen **Trådlöst**.
- **2.** I menyn för trådlöst trycker du på **Guide för trådlös installation**.
- **3.** Följ instruktionerna på skärmen för att ändra nätverksinställningarna.

### **Tips för installation och användning av en nätverksansluten skrivare**

Här följer några tips om hur du installerar och använder en nätverksansluten skrivare:

- <span id="page-29-0"></span>• När du installerar en trådlös nätverksskrivare ska du försäkra dig om att den trådlösa routern är påslagen. Skrivaren söker efter trådlösa routrar och listar sedan namnen på de detekterade nätverken på displayen.
- För att verifiera den trådlösa anslutningen trycker du på knappen **Trådlöst** på kontrollpanelen. Om **Trådlöst av** visas trycker du på **Slå på**.
- Om datorn är ansluten till ett virtuellt privat nätverk (VPN) måste du koppla bort den från VPN innan du kan nå andra enheter i nätverket, inklusive skrivaren.
- Lär dig mer om hur du konfigurerar nätverket och skrivaren för trådlös utskrift. [Klicka här för att koppla upp](http://h20180.www2.hp.com/apps/Nav?h_pagetype=s-924&h_client=s-h-e004-01&h_keyword=lp70041-all&h_lang=sv&h_cc=se) [dig och få mer information.](http://h20180.www2.hp.com/apps/Nav?h_pagetype=s-924&h_client=s-h-e004-01&h_keyword=lp70041-all&h_lang=sv&h_cc=se)
- Lär dig hur du hittar nätverkets säkerhetsinställningar. [Klicka här för att koppla upp dig och få mer](http://h20180.www2.hp.com/apps/Nav?h_pagetype=s-924&h_client=s-h-e004-01&h_keyword=lp70018-all-5510-B111&h_lang=sv&h_cc=se) [information](http://h20180.www2.hp.com/apps/Nav?h_pagetype=s-924&h_client=s-h-e004-01&h_keyword=lp70018-all-5510-B111&h_lang=sv&h_cc=se).
- Lär dig om verktyget för nätverksdiagnostik (endast Windows) och få andra felsökningstips. [Klicka här för att](http://h20180.www2.hp.com/apps/Nav?h_pagetype=s-924&h_client=s-h-e004-01&h_keyword=lp70016-win-5510-B111&h_lang=sv&h_cc=se) [koppla upp dig och få mer information](http://h20180.www2.hp.com/apps/Nav?h_pagetype=s-924&h_client=s-h-e004-01&h_keyword=lp70016-win-5510-B111&h_lang=sv&h_cc=se).
- Lär dig hur du byter från USB-anslutning till trådlös anslutning. Mer information finns i [Byta från en USB](#page-27-0)[anslutning till en trådlös nätverksanslutning på sidan 26](#page-27-0).
- Lär dig hur du ska göra med din brandvägg och dina antivirusprogram under konfigurationen av skrivaren. [Klicka här för att koppla upp dig och få mer information.](http://h20180.www2.hp.com/apps/Nav?h_pagetype=s-924&h_client=s-h-e004-01&h_keyword=lp70017-win-5510-B111&h_lang=sv&h_cc=se)

# **Avancerade verktyg för skrivarhantering (för nätverksanslutna skrivare)**

När skrivaren är ansluten till ett nätverk kan du använda den inbäddade webbservern om du vill visa statusinformation, ändra inställningar och hantera skrivaren från din dator.

**Anmärkning** För att visa eller ändra vissa inställningar kan du behöva ett lösenord.

Du kan öppna och använda den inbäddade webbservern utan att vara ansluten till internet. Dock kanske vissa funktioner inte är tillgängliga.

- Så här öppnar du den inbyggda webbservern
- Om cookies

### **Så här öppnar du den inbyggda webbservern**

**Anmärkning** Skrivaren måste vara ansluten till ett nätverk och ha en IP-adress. Du tar reda på skrivarens IP-adress genom att trycka på knappen **Trådlöst** på kontrollpanelen eller genom att skriva ut en konfigurationssida för nätverket.

I en webbläsare som stöds på din dator skriver du den IP-adress och det värdnamn som skrivaren tilldelats.

Om IP-adressen t.ex. är 192.168.0.12, skriver du följande adress i en webbläsare som Internet Explorer: http:// 192.168.0.12.

### **Om cookies**

Den inbäddade webbservern (EWS) placerar mycket små textfiler (cookies) på din hårddisk när du surfar. Med hjälp av dessa filer kan den inbäddade webbservern känna igen datorn nästa gång du besöker webbplatsen. Om du till exempel har konfigurerat EWS-språket hjälper en cookie till att komma ihåg vilket språk du har valt, så att sidorna visas på det språket nästa gång du går till EWS-servern. Vissa cookies tas bort i slutet av varje session (t.ex. den cookie som lagrar det valda språket), medan andra (t.ex. den cookie som lagrar kundspecifika inställningar) lagras på datorn tills du tar bort dem manuellt.

Du kan konfigurera din webbläsare så att den godkänner alla cookies, eller så kan du konfigurera den så att du varnas varje gång en cookie erbjuds, vilket gör att du kan välja vilka cookies som du vill tillåta eller neka. Du kan även använda webbläsaren för att ta bort oönskade cookies.

**Anmärkning** Om du inaktiverar cookies kommer du även att inaktivera en eller flera av de följande funktionerna, beroende på vilken skrivare du har:

- Starta på det ställe där du lämnade programmet (särskilt användbart när du använder installationsguider).
- Komma ihåg språkinställningen i webbläsaren för EWS.
- Anpassa EWS-hemsidan.

Information om hur du ändrar sekretess- och cookie-inställningar och hur du visar eller tar bort cookies finns i den dokumentation som medföljer din webbläsare.

#### Lösa problem 31

Lösa problem **Lösa problem**

# <span id="page-32-0"></span>**8 Lösa problem**

- Behöver du mer hjälp?
- Registrera din skrivare
- Åtgärda papperstrassel
- [Lösa problem med att skriva ut](#page-33-0)
- [Lösa problem med att kopiera och skanna](#page-34-0)
- [Lösa nätverksproblem](#page-34-0)
- [Support från HP per telefon](#page-34-0)

# **Behöver du mer hjälp?**

Du hittar mer information och hjälp för din HP Photosmart om du anger ett nyckelord i fältet **Sök** längst upp till vänster i hjälpvisaren. Rubriker för avsnitt där nyckelordet förekommer -- både lokalt och online -- visas.

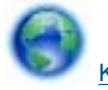

[Klicka här för att koppla upp dig och få mer information.](http://h20180.www2.hp.com/apps/Nav?h_pagetype=s-001&h_page=hpcom&h_client=s-h-e002-1&h_product=5053903&h_lang=sv&h_cc=se)

# **Registrera din skrivare**

Om du ägnar några minuter åt att registrera skrivaren får du tillgång till snabbare service, effektivare support och meddelanden angående produktsupport. Om du inte registrerade skrivaren när du installerade programvaran kan du göra det nu på [http://www.register.hp.com.](http://www.register.hp.com)

# **Åtgärda papperstrassel**

**Så här tar du bort papper som har fastnat**

**1.** Öppna luckan till bläckpatronerna.

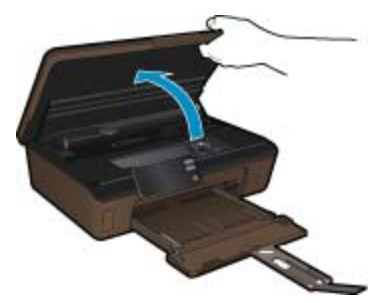

**2.** Öppna locket över pappersbanan.

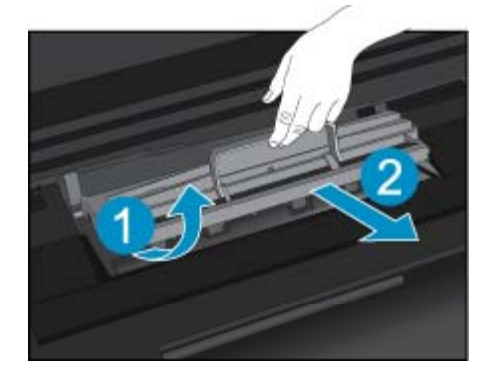

- <span id="page-33-0"></span>**3.** Ta bort papperet som har fastnat.
- **4.** Stäng locket över pappersbanan.

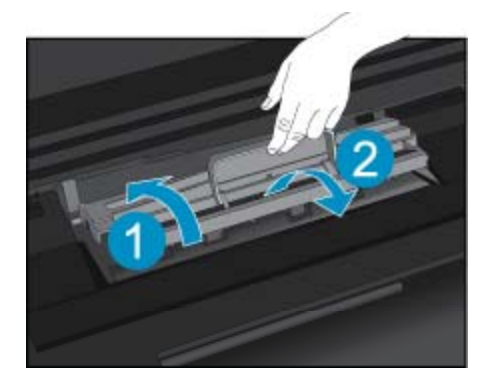

**5.** Stäng luckan till patronerna.

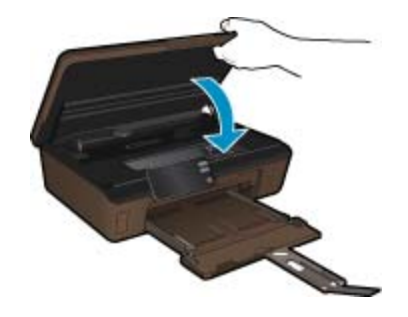

**6.** Prova att skriva ut igen.

Om ovanstående lösning inte åtgärdar problemet ska du [klicka här för fler felsökningsanvisningar online.](http://h20180.www2.hp.com/apps/Nav?h_pagetype=s-924&h_client=s-h-e004-01&h_keyword=lp70005-all-5510-B111&h_lang=sv&h_cc=se)

# **Om skrivarvagnen fastnat**

Ta bort eventuella föremål, exempelvis papper, som blockerar skrivarvagnen.

**Anmärkning** Använd inte verktyg eller andra anordningar för att ta bort papper som fastnat. Var alltid försiktig när du tar bort papper som fastnat inuti skrivaren.

Om du vill ha hjälp på skrivardisplayen trycker du på **Hjälp** på hemskärmen. Tryck på riktningstangenten för att navigera genom hjälpavsnitten, tryck på **Felsökning och support** och tryck sedan på **Åtgärda hållarproblem**.

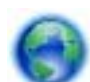

[Klicka här för att koppla upp dig och få mer information](http://h20180.www2.hp.com/apps/Nav?h_pagetype=s-924&h_client=s-h-e004-01&h_keyword=lp70007-all-5510-B111&h_lang=sv&h_cc=se).

# **Lösa problem med att skriva ut**

Kontrollera att skrivaren är påslagen och att det finns papper i pappersfacket. Om du ändå inte kan skriva ut har HP ett verktyg för utskriftsdiagnostik (endast Windows) som kan hjälpa dig lösa många "Kan inte skriva ut" problem. Gå till **Start**-menyn på datorn, klicka på **Alla program** och klicka därefter på **HP**. Under **HP Photosmart 5510 series** klickar du på **HP Photosmart 5510 series**, dubbelklickar på **Utskriftsåtgärder** och dubbelklickar sedan på **HP Verktyg för skrivardiagnostik**.

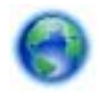

[Klicka här för att koppla upp dig och få mer information](http://h20180.www2.hp.com/apps/Nav?h_pagetype=s-924&h_client=s-h-e004-01&h_keyword=lp70011-win-5510-B111&h_lang=sv&h_cc=se).

<span id="page-34-0"></span>Om utskriftskvaliteten inte är acceptabel kan du prova med följande för att förbättra kvaliteten:

- Använd rapporterna om skrivarstatus och utskriftskvalitet för att diagnostisera problem med skrivaren och utskriftskvaliteten. På hemskärmen trycker du på höger riktningstangent, trycker på **Installation** och trycker därefter på **Verktyg**. Tryck på nedåtpilen för att bläddra igenom alternativen och tryck sedan på **Status för skrivare** eller **Kvalitet på utskrift**. [Klicka här för att koppla upp dig och få mer information](http://h20180.www2.hp.com/apps/Nav?h_pagetype=s-924&h_client=s-h-e004-01&h_keyword=lp70004-all-5510-B111&h_lang=sv&h_cc=se).
- Om utskrifterna visar färger eller linjer i fel position kan du prova med att justera skrivaren. Mer information finns i [Justera skrivaren på sidan 22.](#page-23-0)
- Om utskrifterna är kladdiga av bläck kan du försöka avlägsna bläcket med hjälp av ett alternativ på skrivardisplayen. Mer information finns i [Avlägsna bläck på sidan 19](#page-20-0).

## **Lösa problem med att kopiera och skanna**

HP har ett verktyg för skannerdiagnostik (endast Windows) som kan hjälpa dig lösa många vanliga "Kan inte skanna"-problem. Gå till **Start**-menyn på datorn, klicka på **Alla program** och klicka därefter på **HP**. Under **HP Photosmart 5510 series** klickar du på **HP Photosmart 5510 series**, dubbelklickar på **Skanneråtgärder** och dubbelklickar sedan på **HP Verktyg för skannerdiagnostik**.

Lär dig mer om hur du löser skanningsproblem. [Klicka här för att koppla upp dig och få mer information](http://h20180.www2.hp.com/apps/Nav?h_pagetype=s-924&h_client=s-h-e004-01&h_keyword=lp70003-win-5510-B111&h_lang=sv&h_cc=se).

Lär dig hur du löser kopieringsproblem. [Klicka här för att koppla upp dig och få mer information.](http://h20180.www2.hp.com/apps/Nav?h_pagetype=s-924&h_client=s-h-e004-01&h_keyword=lp70034-all-5510-B111&h_lang=sv&h_cc=se)

### **Lösa nätverksproblem**

Kontrollera nätverkskonfigurationen eller skriv ut en testrapport om trådlöst som en hjälp att diagnostisera problem med nätverksanslutningen.

#### **Så här kontrollerar du nätverkskonfiguartionen eller skriver ut en rapport om trådlöst**

- **1.** På hemskärmen trycker du på höger riktningstangent och trycker därefter på ikonen **Trådlöst**.
- **2.** I menyn **Trådlös inställn.** använder du nedåtpilen för att bläddra genom alternativen och trycker sedan på **Visa nätverkskonfiguration** eller **Skriv ut trådlös rapport**.

Klicka på länkarna nedan om du vill ha mer information online om hur du löser nätverksproblem.

- Lär dig mer om trådlös utskrift. [Klicka här för att koppla upp dig och få mer information](http://h20180.www2.hp.com/apps/Nav?h_pagetype=s-924&h_client=s-h-e004-01&h_keyword=lp70015-win-5510-B111&h_lang=sv&h_cc=se).
- Lär dig hur du hittar nätverkets säkerhetsinställningar. [Klicka här för att koppla upp dig och få mer](http://h20180.www2.hp.com/apps/Nav?h_pagetype=s-924&h_client=s-h-e004-01&h_keyword=lp70018-all-5510-B111&h_lang=sv&h_cc=se) [information.](http://h20180.www2.hp.com/apps/Nav?h_pagetype=s-924&h_client=s-h-e004-01&h_keyword=lp70018-all-5510-B111&h_lang=sv&h_cc=se)
- Lär dig om verktyget för nätverksdiagnostik (endast Windows) och få andra felsökningstips. [Klicka här för att](http://h20180.www2.hp.com/apps/Nav?h_pagetype=s-924&h_client=s-h-e004-01&h_keyword=lp70016-win-5510-B111&h_lang=sv&h_cc=se) [koppla upp dig och få mer information.](http://h20180.www2.hp.com/apps/Nav?h_pagetype=s-924&h_client=s-h-e004-01&h_keyword=lp70016-win-5510-B111&h_lang=sv&h_cc=se)
- Lär dig hur du ska göra med din brandvägg och dina antivirusprogram under konfigurationen av skrivaren. [Klicka här för att koppla upp dig och få mer information](http://h20180.www2.hp.com/apps/Nav?h_pagetype=s-924&h_client=s-h-e004-01&h_keyword=lp70017-win-5510-B111&h_lang=sv&h_cc=se).

### **Support från HP per telefon**

Vilken typ av telefonsupport som erbjuds varierar beroende på produkt, land/region och språk.

I den här sektionen ingår följande avsnitt:

- Giltighetstid för telefonsupport
- [Innan du ringer](#page-35-0)
- [Efter giltighetstiden för telefonsupport](#page-35-0)

### **Giltighetstid för telefonsupport**

Ett års kostnadsfri telefonsupport är tillgänglig i Nordamerika, Stillahavsområdet och Latinamerika (inklusive Mexiko). Information om hur länge telefonsupporten gäller i Europa, Mellanöstern och Afrika finns på [www.hp.com/support](http://h20180.www2.hp.com/apps/Nav?h_pagetype=s-001&h_page=hpcom&h_client=s-h-e002-1&h_product=5053903&h_lang=sv&h_cc=se). Normala samtalsavgifter tillkommer.

### <span id="page-35-0"></span>**Innan du ringer**

Se till att vara i närheten av datorn och enheten när du ringer till HP:s support. Var beredd att lämna följande uppgifter:

- Produktnamn (HP Photosmart 5510 series)
- Enhetens serienummer (finns på bak- eller undersidan av enheten)
- Meddelanden som visas när situationen uppstår
- Svar på följande frågor:
	- Har detta inträffat förut?
	- Kan situationen återskapas?
	- Har du installerat ny maskin- eller programvara i datorn ungefär vid den tidpunkt då denna situation uppstod?
	- Inträffade något annat innan situationen uppstod (såsom ett åskväder eller flytt av enheten)?

En lista över telefonnummer till support finns på [www.hp.com/support.](http://h20180.www2.hp.com/apps/Nav?h_pagetype=s-001&h_page=hpcom&h_client=s-h-e002-1&h_product=5053903&h_lang=sv&h_cc=se)

### **Efter giltighetstiden för telefonsupport**

När telefonsupportperioden upphört kan du fortfarande få hjälp från HP mot en extra avgift. Hjälp kan även vara tillgänglig på HP:s supportwebbplats: [www.hp.com/support.](http://h20180.www2.hp.com/apps/Nav?h_pagetype=s-001&h_page=hpcom&h_client=s-h-e002-1&h_product=5053903&h_lang=sv&h_cc=se) Kontakta en HP-återförsäljare eller ring supportnumret för ditt land/din region om du vill veta mer om tillgängliga supportalternativ.

## **Ytterligare garantialternativ**

Utökade serviceplaner är tillgängliga för HP Photosmart till en ytterligare kostnad. Gå till [www.hp.com/support,](http://h20180.www2.hp.com/apps/Nav?h_pagetype=s-001&h_page=hpcom&h_client=s-h-e002-1&h_product=5053903&h_lang=sv&h_cc=se) välj land/region och språk och utforska sedan området om service och garanti för information de utökade serviceplanerna.

# **Uppgradering av förbrukningsmaterial**

Om uppgraderingen av förbrukningsmaterial inte lyckades ska du försöka få skrivaren att känna igen uppgraderingspatronen.

#### **Så här får du skrivaren att känna igen uppgraderingspatronen:**

- **1.** Ta ut uppgraderingspatronen.
- **2.** Sätt i ursprungspatronen i skrivarvagnen.
- **3.** Stäng bläckpatronsluckan och vänta tills skrivarvagnen stannat.
- **4.** Ta ut ursprungspatronen och ersätt den med uppgraderingspatronen.
- **5.** Stäng bläckpatronsluckan och vänta tills skrivarvagnen stannat.

Om du fortfarande får ett meddelande om att det är problem med uppgraderingen ska du vända dig till HPs support för att få hjälp.

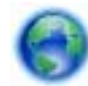

[Klicka här för att koppla upp dig och få mer information](http://h20180.www2.hp.com/apps/Nav?h_pagetype=s-001&h_page=hpcom&h_client=s-h-e002-1&h_product=5053903&h_lang=sv&h_cc=se).

### **Förbereda skrivaren**

Om du inte är nöjd med utskriftskvaliteten kan du prova med att rengöra bläckpatronerna med ett alternativ på kontrollpanelen. Mer information finns i [Rengöra skrivhuvudet automatiskt på sidan 19.](#page-20-0)

För att underhålla bläckpatronerna kan du använda skrivarens funktion för autoströmavstängning för att kontrollera skrivarens energiförbrukning. Mer information finns i [Autoströmavstängning på sidan 46.](#page-47-0)

# **Kontrollera bläckpatronsluckan**

Bläckpatronsluckan måste vara stängd under utskrift.

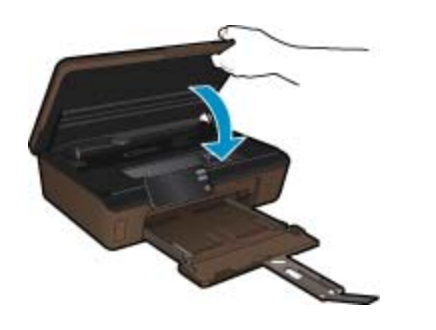

[Klicka här för att koppla upp dig och få mer information.](http://h20180.www2.hp.com/apps/Nav?h_pagetype=s-924&h_client=s-h-e004-01&h_keyword=lp70007-all-5510-B111&h_lang=sv&h_cc=se)

# **Skrivhuvudet fungerar inte**

Skrivhuvudet i produkten fungerar inte. Kontakta HPs support för att få hjälp.

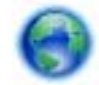

[Klicka här för att koppla upp dig och få mer information.](http://h20180.www2.hp.com/apps/Nav?h_pagetype=s-001&h_page=hpcom&h_client=s-h-e002-1&h_product=5053903&h_lang=sv&h_cc=se)

# **Skrivarfel**

Om du redan har stängt av skrivaren och slagit på den igen och problemet ändå kvarstår ska du kontakta HPs support för att få hjälp.

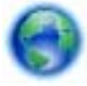

[Klicka här för att koppla upp dig och få mer information.](http://h20180.www2.hp.com/apps/Nav?h_pagetype=s-001&h_page=hpcom&h_client=s-h-e002-1&h_product=5053903&h_lang=sv&h_cc=se)

# **Problem med patroner**

#### **Så här löser du bläckpatronsproblem**

- **1.** Prova med att ta ut patronerna och sätta tillbaka dem igen. Se till att bläckpatronerna är installerade på rätt platser.
- **2.** Om det inte hjälper att installera om patronerna kan du prova med att rengöra deras kontakter.

#### **Så här rengör du bläckpatronernas kontakter**

- **Viktigt** Rengöringsproceduren tar endast några minuter. Se till att sätta tillbaka bläckpatronerna i skrivaren så fort som möjligt. Bläckpatronerna bör inte lämnas utanför produkten i mer än 30 minuter. Då kan både skrivhuvdet och bläckpatronerna ta skada.
- **a**. Kontrollera att strömmen är påslagen.
- **b**. Öppna luckan till bläckpatronerna.

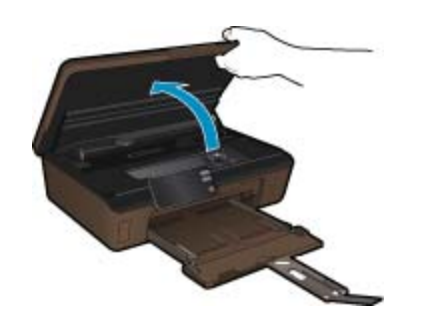

Vänta tills skrivarvagnen flyttats till den del av produkten där bläcketiketten sitter.

**c**. Tryck på fliken på den patronen som anges i felmeddelandet och ta bort den från hållaren.

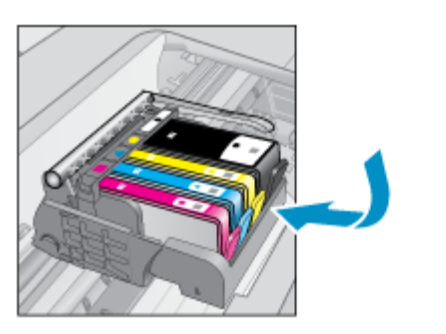

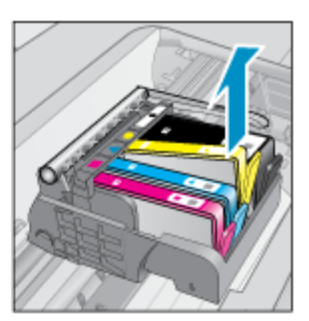

**d**. Håll bläckpatronen i sidorna med undersidan uppåt och lokalisera de elektriska kontakterna på den. De elektriska kontakterna utgörs av fyra små rektangelformade kopparbitar eller guldfärgad metall på bläckpatronens undersida.

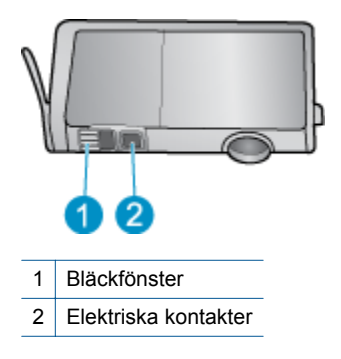

- **e**. Torka av enbart kontakterna med en torr tops eller luddfri trasa.
	- **Viktigt** Var noga med att bara röra vid kontakterna och smeta inte ut bläck eller annan smuts någon annanstans på patronen.
- **f**. Lokalisera kontakterna i skrivhuvudet inuti produkten. Kontakterna liknar fyra koppar- eller guldfärgade stift som är riktade mot kontakterna på bläckpatronen.

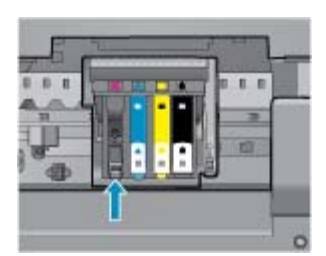

- **g**. Torka av kontakterna med en torr tops eller luddfri trasa.
- **h**. Sätt tillbaka bläckpatronen.
- **i**. Stäng bläckpatronsluckan och kontrollera att felmeddelandet inte är kvar.
- **j**. Om felmeddelandet fortfarande visas stänger du av produkten och startar om den igen.
- **3.** Om problemet fortfarande kvarstår kan du prova med att byta ut patronerna. Mer information finns i [Byta](#page-21-0) [bläckpatroner på sidan 20.](#page-21-0)

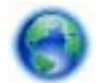

[Klicka här för att koppla upp dig och få mer information.](http://h20180.www2.hp.com/apps/Nav?h_pagetype=s-924&h_client=s-h-e004-01&h_keyword=lp70007-all-5510-B111&h_lang=sv&h_cc=se)

## **Konfigurationspatroner**

När du först installerar skrivaren måste du installera de patroner som medföljer i skrivarkartongen. Detta är s.k. konfigurationspatroner (märkta med SETUP) som används för att kalibrera skrivaren före det första utskriftsjobbet. Om du inte installerar konfigurationspatronerna under den ursprungliga produktinstallationen kommer det att uppstå ett fel.

Om du har installerat en uppsättning vanliga patroner ska du ta ut dessa och installera konfigurationspatronerna istället. När skrivarinstallationen är klar kan skrivaren börja använda vanliga patroner.

**Varning** Du måste sätta på de orangefärgade locken på de vanliga patronerna när du tar ut dem, annars torkar de snabbt. En del bläck kommer ändå att dunsta bort, men mycket mindre än om locken är av. Du kan använda de orangefärgade locken från konfigurationspatronerna om det är nödvändigt.

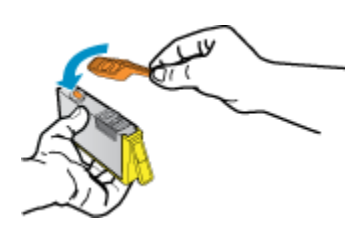

Om du fortfarande får ett felmeddelande ska du vända dig till HPs support för att få hjälp.

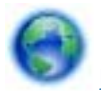

[Klicka här för att koppla upp dig och få mer information.](http://h20180.www2.hp.com/apps/Nav?h_pagetype=s-924&h_client=s-h-e004-01&h_keyword=lp70035-all&h_lang=sv&h_cc=se)

# **Bläckpatroner av äldre generation**

Du behöver använda en nyare version av bläckpatronen. För att identifiera en nyare version av bläckpatronen ska du titta efter det garantins utgångsdatum på utsidan av bläckpatronsförpackningen.

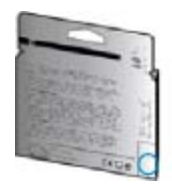

Om det står 'v1' några steg till höger om datumet innebär det att patronen är av den uppdaterade, nyare versionen. Om det är en patron av äldre generation ska du kontakta HPs support för att få hjälp eller en ersättningsprodukt.

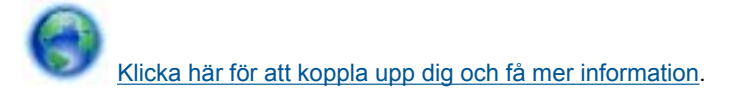

# <span id="page-40-0"></span>**9 Teknisk information**

Det här avsnittet innehåller tekniska specifikationer och information om internationella regler för HP Photosmart.

Fler specifikationer finns i den tryckta dokumentationen som följde med HP Photosmart.

I den här sektionen ingår följande avsnitt:

- **Meddelande**
- Information om bläckpatronschip
- **[Specifikationer](#page-41-0)**
- [Miljövänlig produkthantering](#page-41-0)
- [Information om gällande lagar och förordningar](#page-47-0)
- [Bestämmelser för trådlösa enheter](#page-50-0)

# **Meddelande**

#### Meddelanden från Hewlett-Packard

nformationen i detta dokument kan ändras utan föregående meddelande.

Med ensamrätt. Reproduktion, anpassning eller översättning av detta material är förbjuden utan föregående skriftligt tillstånd från Hewlett-Packard, förutom vad som tillåts enligt lagen om upphovsrätt. De enda garantierna för HP:s produkter och tjänster är de som finns i de uttryckliga garantierna som medfoljer produkterna och tjänsterna. Ingenting i det här dokumentet ska tolkas som en ytterligare garanti. HP ansvarar inte för tekniska eller redaktionella fel eller utelämnanden i detta dokument.

2011 Hewlett-Packard Development Company, L.P.

Microsoft, Windows, Windows XP och Windows Vista är registrerade varumärken som tillhör Microsoft Corporation.

- Windows 7 är antingen ett registrerat varumärke eller ett varumärke som tillhör Microsoft Corporation i USA och/eller andra länder.
- Intel och Pentium är varumärken eller registrerade varumärken som tillhör Intel Corporation eller dess dotterbolag i USA och andra länder.

Adobe<sup>®</sup> är ett varumärke tillhörande Adobe Systems Incorporated.

# **Information om bläckpatronschip**

De HP-bläckpatroner som används med denna produkt har ett minneschip som underlättar användningen av produkten. Dessutom samlar minneschippet in begränsad information om användningen av produkten, som kan innehålla följande: datum då patronen först installerades, datum då patronen använde senast, antal sidor som skrivits ut med patronen, sidtäckning, använda utskriftslägen, eventuella utskriftsproblem och produktmodell. Denna information hjälper HP ta fram framtida produkter som tillgodoser kundernas utskriftsbehov.

De data som samlas in med bläckpatronens minneschip innehåller inte information som kan användas för att identifiera en kund eller användare av patronen eller deras produkt.

HP sparar ett antal av de minneschip från de bläckpatroner som skickats tillbaka till HPs program för retur och återvinning (HP Planet Partners: [www.hp.com/hpinfo/globalcitizenship/environment/recycle/](http://www.hp.com/hpinfo/globalcitizenship/environment/recycle/index.html)). Minneschippen som används läses av och studeras för att kunna förbättra framtida HP-produkter. HP-partner som hjälper till att återvinna patronen kan också ha tillgång till informationen.

En tredje part kan också ha tillgång till den anonyma informationen på minneschippet. Om du inte vill att andra ska få tillgång till informationen kan du inaktivera chippet. När du har inaktiverat chippet kan det dock inte användas i någon HP-produkt.

Om du inte vill ge ut denna anonyma information, kan du göra informationen oåtkomlig genom att stänga av minneschippets funktion att samla in produktens användningsinformation.

#### **Så här inaktiverar du funktionen för att samla in användningsinformation**

**1.** På hemskärmen trycker du på höger riktningstangent och trycker därefter på ikonen **Installation**.

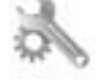

- **2.** Tryck på **Inställningar**.
- **3.** Tryck på **Info på patronchip** och tryck sedan på **OK**.

<span id="page-41-0"></span>**Anmärkning 1** Återställ fabriksinställningarna för att återaktivera funktionen för att samla in användningsinformation.

**Anmärkning 2** Du kan fortsätta att använda bläckpatronen i HP-produkten om du inaktiverar minneschippets funktion för att samla in användningsinformation om produkten.

# **Specifikationer**

Detta avsnitt innehåller tekniska specifikationer för HP Photosmart. Se produktdatabladet på [www.hp.com/](http://h20180.www2.hp.com/apps/Nav?h_pagetype=s-001&h_page=hpcom&h_client=s-h-e002-1&h_product=5053903&h_lang=sv&h_cc=se) [support](http://h20180.www2.hp.com/apps/Nav?h_pagetype=s-001&h_page=hpcom&h_client=s-h-e002-1&h_product=5053903&h_lang=sv&h_cc=se) för fullständiga produktspecifikationer.

#### **Systemkrav**

Programvaru- och systemkrav anges i Readme-filen.

För information om framtida operativsystemsversioner och support, besök HP:s webbplats för onlinesupport på [www.hp.com/support.](http://h20180.www2.hp.com/apps/Nav?h_pagetype=s-001&h_page=hpcom&h_client=s-h-e002-1&h_product=5053903&h_lang=sv&h_cc=se)

#### **Miljöspecifikationer**

- Rekommenderad driftstemperatur: 15 ºC till 32 ºC (59 ºF till 90 ºF)
- Tillåten temperatur vid drift: 5 ºC till 40 ºC (41 ºF till 104 ºF)
- Luftfuktighet: 20 % till 80 % icke kondenserande relativ luftfuktighet (rekommenderad); 25 ºC max. daggpunkt
- Temperatur vid förvaring (enheten ej i drift): -40 °C till 60 °C (-40 °F till 140 °F)
- Om HP Photosmart omges av starka elektromagnetiska fält kan utskrifterna bli något förvrängda
- HP rekommenderar att du använder en USB-kabel på högst 3 m för att minimera brus i närheten av elektromagnetiska fält

#### **Utskriftsspecifikationer**

- Utskriftshastigheten varierar beroende på hur sammansatt dokumentet är
- Utskrift i panorama-storlek
- Metod: drop-on-demand termisk inkjet
- Språk: PCL3 GUI

#### **Specifikationer för skanning**

- Bildredigerare inkluderad
- Upplösning: upp till 1200 x 2400 optiska ppi; 19 200 ppi utökat (program) Mer information om dpi-upplösning finns i skannerprogramvaran.
- Färg: 48-bitars färg, 8-bitars gråskala (256 gråskaletoner)
- Maximal skannerstorlek från glas: 21,6 x 29,7 cm

#### **Kopieringsspecifikationer**

- Digital bildhantering
- Det maximala antalet kopior varierar beroende på modell
- Kopieringshastigheten varierar beroende på modell och dokumentets komplexitet
- Maximal förstoring vid kopiering 200 till 400 % (beroende på modell)
- Maximal förminskning vid kopiering 25 till 50 % (beroende på modell)

#### **Bläcktronskapacitet**

Gå till [www.hp.com/go/learnaboutsupplies](http://www.hp.com/go/learnaboutsupplies) för mer information om beräknad bläckpatronskapacitet.

#### **Utskriftsupplösning**

Information om skrivarens upplösning finns i skrivarprogramvaran.

# **Miljövänlig produkthantering**

Hewlett-Packard strävar efter att producera sina produkter på ett miljövänligt sätt. Den här produkten har konstruerats för att underlätta återvinning. Antalet material har minimerats utan att funktionen eller tillförlitligheten försämrats. Olika material har utformats så att de kan separeras på ett enkelt sätt. Fästen och andra anslutningar är lätta att hitta, komma åt och ta bort med hjälp av vanliga verktyg. Delar med hög prioritet har konstruerats så att du snabbt kan komma åt dem när de ska tas bort eller repareras.

<span id="page-42-0"></span>Mer information finns på HPs webbplats för miljöfrågor:

[www.hp.com/hpinfo/globalcitizenship/environment/index.html.](http://www.hp.com/hpinfo/globalcitizenship/environment/index.html)

I den här sektionen ingår följande avsnitt:

- **Miliötips**
- Pappersanvändning
- **Plaster**
- Informationsblad om materialsäkerhet
- **Atervinningsprogram**
- HP:s återvinningsprogram för bläckpatroner
- **[Strömförbrukning](#page-43-0)**
- [Disposal of waste equipment by users in private households in the European Union](#page-44-0)
- [Kemiska substanser](#page-45-0)
- [Battery disposal in the Netherlands](#page-45-0)
- **[Battery disposal in Taiwan](#page-45-0)**
- **[Attention California users](#page-45-0)**
- [EU battery directive](#page-46-0)
- [Ställa in strömsparläge](#page-46-0)
- [Autoströmavstängning](#page-47-0)
- [Viloläge](#page-47-0)

### **Miljötips**

HP åtar sig att hjälpa kunderna att minska sin miljöpåverkan. HP har tagit fram miljötipsen nedan för att hjälpa dig utvärdera och minska din utskriftsrelaterade miljöpåverkan. Förutom enhetens specifika funktioner, besök webbsidan för HP Eco Solutions för att få mer information om HPs miljöinitiativ.

[www.hp.com/hpinfo/globalcitizenship/environment/](http://www.hp.com/hpinfo/globalcitizenship/environment/)

#### **Miljöfunktioner på din produkt**

- **Strömsparinformation**: Om du vill se vilken ENERGY STAR®-kvalificeringsstatus enheten har kan du gå till [Strömförbrukning på sidan 42](#page-43-0).
- **Återvunna material**: Mer information om återvinning av HP-produkter finns på: [www.hp.com/hpinfo/globalcitizenship/environment/recycle/](http://www.hp.com/hpinfo/globalcitizenship/environment/recycle/)

### **Pappersanvändning**

Denna produkt är anpassad för användning av returpapper enligt DIN 19309 och EN 12281:2002.

#### **Plaster**

Plastdelar som väger mer än 25 gram är märkta enligt internationell standard, vilket gör det lättare att se vilka plastdelar som kan återvinnas vid slutet av produktens användningstid.

### **Informationsblad om materialsäkerhet**

Informationsblad om materialsäkerhet (MSDS) kan erhållas från HP:s webbplats på:

[www.hp.com/go/msds](http://www.hp.com/go/msds)

#### **Återvinningsprogram**

I allt fler länder har HP program för utbyte och återvinning. Vi samarbetar med några av världens största återvinningscentraler för elektroniska produkter. HP sparar på naturtillgångarna genom att återvinna några av de mest populära produkterna. Information om återvinning av HP:s produkter finns på:

[www.hp.com/hpinfo/globalcitizenship/environment/recycle/](http://www.hp.com/hpinfo/globalcitizenship/environment/recycle/)

### **HP:s återvinningsprogram för bläckpatroner**

HP värnar om miljön. Med HP:s återvinningsprogram för bläckpatroner som finns i flera länder/regioner kan du återvinna använda bläckpatroner gratis. Mer information finns på:

<span id="page-43-0"></span>[www.hp.com/hpinfo/globalcitizenship/environment/recycle/](http://www.hp.com/hpinfo/globalcitizenship/environment/recycle/)

### **Strömförbrukning**

Den utskrifts- och bildbehandlingsutrustning från Hewlett-Packard som är märkt med ENERGY STAR®-logotypen kvalificerar sig som överensstämmande med amerikanska Environmental Protection Agencys ENERGY STARspecifikationer för bildbehandlingsutrustning. Följande märkning finns på ENERGY STAR-kvalificerade bildbehandlingsprodukter:

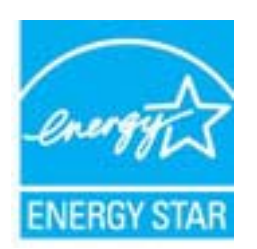

Ytterligare information om ENERGY STAR-kvalificerade modeller av bildbehandlingsprodukter finns på [www.hp.com/go/energystar](http://www.hp.com/go/energystar)

# <span id="page-44-0"></span>**Disposal of waste equipment by users in private households in the European Union**

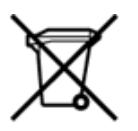

Disposal of Waste Equipment by Users in Private Households in the European Union<br>This symbol on the product or on its packaging indicates that the disposed of with your other household waste. Instead, it is your responsibi off your waste equipment for recycling, please contact your local city office, your household waste disposal service or the shop where you purchased the product.<br>Chacuston des équipements usages par les utilisates as follo de traitement des déchets ménages ou le magasin où vous avez acheté le produit.<br>Entsorgung von Elektrogenisen durch Benutzer in privaten Haushahen in der EU.<br>Dieses Symbol auf dem Produkt oder dessen Verpackung gibt an, da Smaltimento di apparecchiature da rottamare da parte di privati nell'Unione Europea<br>Questo simbolo che appare sul prodotto o sulla confezione indica che il prodotto non deve essere smaltito assieme agli altri rifiuti domes ii servizio di smattimento dei nifuti locale o il negozio presso il quale e stato acquistano il prodotto.<br>Eliminación de residuos de aparatos eléctricos; vélectrónicos por parte de usuarios domésticos. Por el contrario, si r–<br>– Likvidace vysloužilého zařízení uživateli v domácnosti v zemích EU odvarány mystemi na oblasti odmorního odpadu. Odpovidáte za to, že vysloužilé zařízení bude<br>– Tato značia na produktu nebo na jeho obslu označujúci vy Bortskaffelse af affaldsudstyr for brugere i private husholdninger i EU<br>Dettskaffelse af affaldsudstyr for brugere i private husholdninger i EU<br>of the primary of the produkt eller på dets emblement at g produkter and borts Afvoer van afgedankte apparatuur door gebruikers in particuliere huishoudens in de Europese Unie<br>Dit symbool op het product of de wepakking geeft aan dat dit gooduct inter meterial op each enterprise in the is uw werantwoo Eramajapidamistes kasutuselt kõrvaldatavate seadmete kältlemine Euroopa Liidus<br>Kui tootdi või toote pakendil on see Sümbol, ei tohi vala tamaja kasutuse hulka. Teie kohus on vila tarbetuks muutunud seade selleks ettenähtud Hävitettävien laitteiden käsittely kotitalouksissa Euroopan unionin alueella<br>Tämä tuotteessa tai sen pakkauksessa oleva merkintä osoittaa, että tuotetta ei saa hävittää talousjätteiden mukana. Käyttäjän velvollisuus on huo jälleenmyyjältä ,<br>«παρριψη άχρηστων συσκευών στην Ευρωπαϊκή Ένωση<br>Το παρόν σύμβολο στον εξεπλίσμο ή στη συσκευασία του υποδεικνίει ότι το προϊόν αυτό δεν πρέπει να πεταχτεί μαζί με άλλα οικισκά απορείμματα. Αντίθει<br>Το άχρηστες συσκευές σ κτα, ευσυνη σας είναι ν<br>ειριστή συλλογή και αν<br>τόπους αρμόδιες αρχές νθρώπων και το<br>ιες αρχές ή με το katuorija une to onoso usposoat to npores.<br>Et a szintőlum, amely a temeléen a nagánháztatásokban az Európai Unióban<br>Ez a szintőlum, amely a temeléen vagy amak csomagolásán van feltünetve, azt jeld, hogy a temék nem kezelhe e negre unonnam yastana a nederlalan lericion likepa Savietni napama valoama negre nemzi nu pemasuama.<br>Sistembol unterior valoama nemzi nemzi kata nemzi komzette magazine magazine magazine nemzi konstanti magazine<br>noradita sacinieties ar vietėjo pašvaldību, mājsaimniecības atkritimu savākšanas dienesiu vai veikalu, kurā legādājāties šo ierici.<br>Europos Sajungos vartotoju ir privačių anm – uždu atliekamos Jrangos līmeistas kartu su kitomis nam Utylizacja zużytego sprzętu przez ubyłowników domowych w Unii Europejskej<br>Symbol ten umieszczony na produkce lub opakowaniu oznacza, że tego produktu nie należy wyrzuczi razem z innymi odpadani domowymi. Utyliownik jest od Descarte de equipamentos por usuários em residências da União Européia<br>Este simbolo no produto ou na embálagem indica que o produto ado pode ser descartado junto com o lixo doméstico. No entanto, é sua responsabilidade lev Postup používateľov v krajinách Európskej únie pri vyhadzovaní zariadenia v domácom používaní do odpadu<br>Tento symbol na produkce alebo na jeho obale znamená, že nesmie by vyhodený i bým komunikym odpadom. Namiesto boho mát Ravnanje z odpadno opremo v gospodinjstvih znotaj Evropske unije<br>Ta znak na izdelku ali embalaži izdeba poneni, da izdelka ne smete odlagati skupaj z drugimi gospodinjskim odpadno opremo ste dolžini na določenem zbirnem me uyovin, ver sie uoeies kupin.<br>Kassering av förbrukningsmaterial, för hem- och privatamändare i EU<br>Produkter eller produktförpaderingar med den här symbolen får inte kassenas med vanligt hundallsvivalla i ställer har du ans

### <span id="page-45-0"></span>**Kemiska substanser**

HP förbinder sig att efter behov informera kunderna om de kemiska substanser som ingår i våra produkter i syfte att uppfylla lagkrav som REACH *(Europaparlamentets och rådets förordning (EG) nr 1907/2006)*. En rapport om kemikalierna i denna produkt finns på [www.hp.com/go/reach](http://www.hp.com/go/reach).

### **Battery disposal in the Netherlands**

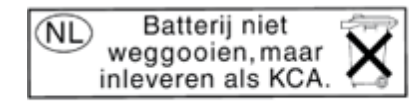

Dit HP Product bevat een lithium-manganese-dioxide batterij. Deze bevindt zich op de hoofdprintplaat. Wanneer deze batterij leeg is, moet deze volgens de geldende regels worden afgevoerd.

### **Battery disposal in Taiwan**

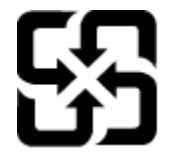

廢電池請回收

Please recycle waste batteries.

### **Attention California users**

The battery supplied with this product may contain perchlorate material. Special handling may apply. For more information, go to the following Web site:

[www.dtsc.ca.gov/hazardouswaste/perchlorate](http://www.dtsc.ca.gov/hazardouswaste/perchlorate)

### <span id="page-46-0"></span>**EU battery directive**

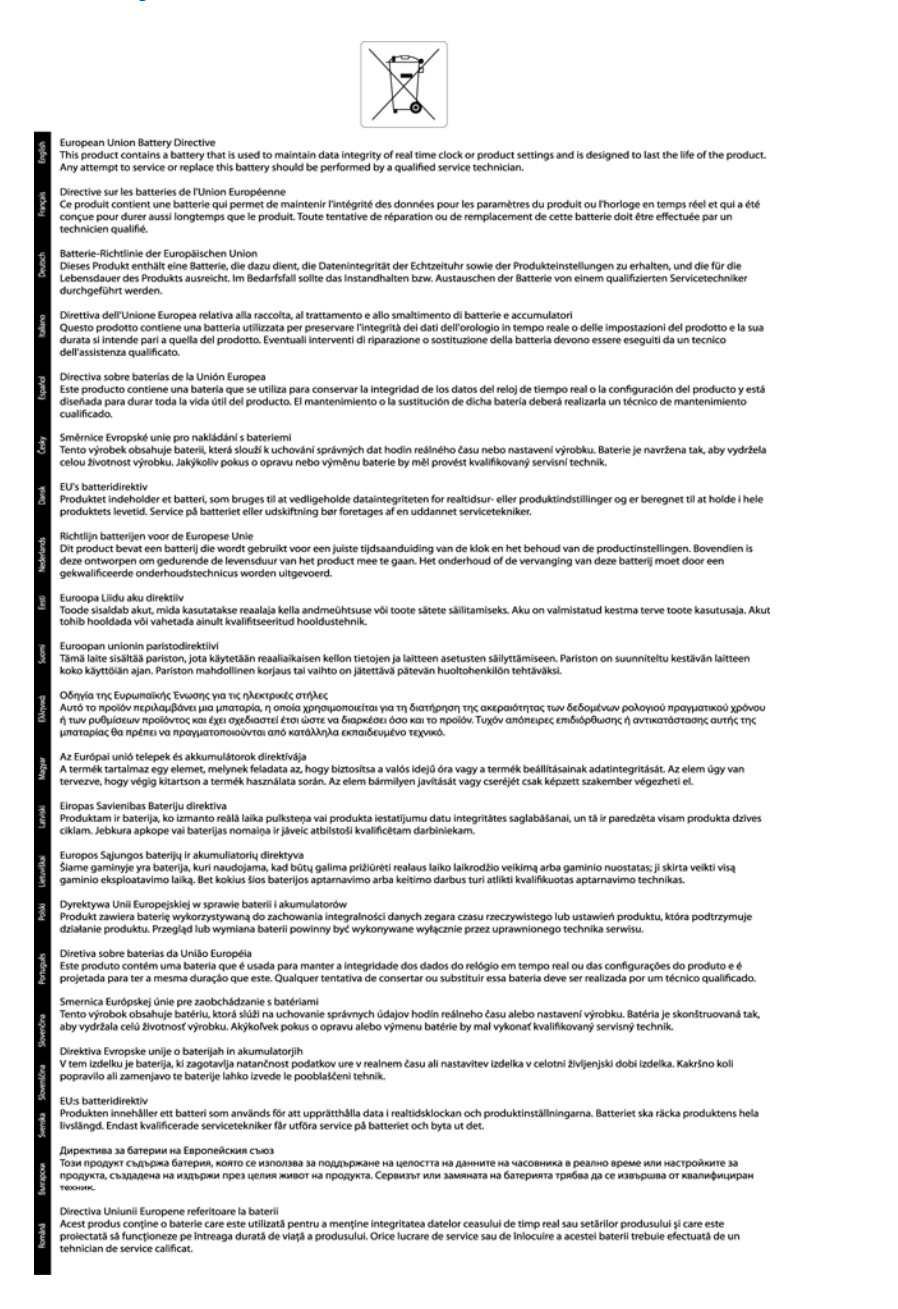

### **Ställa in strömsparläge**

När du stänger av HP Photosmart-produkten går den in i strömsparläge som standard. Detta gör produkten mer energisnål, men det betyder också att det kan ta längre tid än väntat att starta produkten. Dessutom, när HP Photosmart-produkten är avstängd i strömsparläge kanske den inte kan slutföra vissa automatiska underhållsuppgifter. Om du regelmässigt ser meddelanden på displayen om fel på realtidsklockan eller om du vill förkorta starttiden kan du stänga av strömsparläget.

**Anmärkning** Den här funktionen är aktiv som standard.

#### <span id="page-47-0"></span>**Så här ställer du in tiden för strömsparläge eller stänger av strömsparläget**

**1.** På hemskärmen trycker du på höger riktningstangent och trycker därefter på ikonen **Installation**.

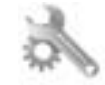

- **2.** Tryck på **Inställningar**.
- **3.** Tryck på nedåtpilen för att bläddra igenom alternativen, och sedan på **Strömsparläge**.
- **4.** Tryck på **Efter 5 min** eller **Av**.

### **Autoströmavstängning**

Funktionen för autoströmavstämgning är som standard aktiverad när du slår på skrivaren. När autoströmavstängningen är aktiverad stängs skrivaren automatiskt av efter två timmars inaktivitet för att hjälpa dig sänka strömförbrukningen. Autoströmavstängning inaktiveras automatiskt när skrivaren upprättar en nätverksanslutning trådlöst eller via Ethernet (om detta stöds). Du kan ändra inställningen av autoströmavstängning från kontrollpanelen. När du väl ändrat inställningen behåller skrivaren den inställning du valt. **Med autoströmavstängning stängs skrivaren av helt och hållet, så du måste använda strömbrytaren för att slå på den igen.**

#### **Så här gör du för att aktivera eller inaktivera autoströmavstängning**

**1.** På hemskärmen trycker du på höger riktningstangent och trycker därefter på ikonen **Installation**.

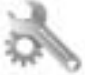

- **2.** Tryck på **Inställningar**.
- **3.** Tryck på nedåtpilen för att bläddra igenom alternativen, och tryck sedan på **Autoavstängn.inställning**.
- **4.** Tryck på **Aktiverad** eller **Inaktiverad**.
- **Tips** Om du skriver ut med hjälp av en Ethernet- eller en trådlös anslutning via ett nätverk bör funktionen för autoströmavstängning vara inaktiverad så att utskriftsjobben inte går förlorade. Också när funktionen för autoströmavstängning är inaktiverad går skrivaren in i viloläge efter fem minuters inaktivitet för att spara på energi.

### **Viloläge**

- I viloläge är strömförbrukningen reducerad.
- Efter den inledande installationen av skrivaren kommer skrivaren att gå in i viloläge efter fem minuters inaktivitet.
- Tiden till viloläge kan inte ändras.

## **Information om gällande lagar och förordningar**

HP Photosmart uppfyller produktkrav från tillsynsmyndigheter i ditt land/din region.

I den här sektionen ingår följande avsnitt:

- Identifieringsnummer
- **FCC** statement
- [VCCI \(Class B\) compliance statement for users in Japan](#page-48-0)
- [Notice to users in Japan about the power cord](#page-48-0)
- [Notice to users in Korea](#page-48-0)
- [Meddelande om bestämmelser för Europeiska unionen](#page-49-0)

#### **Identifieringsnummer**

Din produkt har tilldelats ett regleringsmodellnummer för identifikationsändamål. Regleringsmodellnumret för din produkt är SNPRH-1001. Detta nummer ska inte förväxlas med produktnamn (**HP Photosmart 5510 e-All-in-One-skrivare**) eller produktnummer (CQ176A).

### <span id="page-48-0"></span>**FCC statement**

#### **FCC statement** The United States Federal Communications Commission (in 47 CFR 15.105) has specified that the following notice be brought to the attention of users of this product. This equipment has been tested and found to comply with the limits for a Class B digital device, pursuant to Part 15 of the FCC Rules. These limits are designed to provide reasonable protection against harmful interference in a residential installation. This equipment generates, uses and can radiate radio frequency energy and, if not installed and used in accordance with the instructions, may cause harmful interference to radio communications. However, there is no guarantee that interference will not occur in a particular installation. If this equipment does cause harmful interference to radio or television reception, which can be determined by turning the equipment off and on, the user is encouraged to try to correct the interference by one or more of the following measures: Reorient the receiving antenna. Increase the separation between the equipment and the receiver. Connect the equipment into an outlet on a circuit different from that to which the receiver is connected. Consult the dealer or an experienced radio/TV technician for help. For further information, contact: Manager of Corporate Product Regulations Hewlett-Packard Company 3000 Hanover Street Palo Alto, Ca 94304 (650) 857-1501 Modifications (part 15.21) The FCC requires the user to be notified that any changes or modifications made to this device that are not expressly approved by HP may void the user's authority to operate the equipment. This device complies with Part 15 of the FCC Rules. Operation is subject to the following two conditions: (1) this device may not cause harmful interference, and (2) this device must accept any interference received, including interference that may cause undesired operation.

### **VCCI (Class B) compliance statement for users in Japan**

この装置は、クラスB情報技術装置です。この装置は、家庭環境で使用することを目的として いますが、この装置がラジオやテレビジョン受信機に近接して使用されると、受信障害を引き 起こすことがあります。取扱説明書に従って正しい取り扱いをして下さい。

**VCCI-B** 

### **Notice to users in Japan about the power cord**

製品には、同梱された電源コードをお使い下さい。 同梱された電源コードは、他の製品では使用出来ません。

### **Notice to users in Korea**

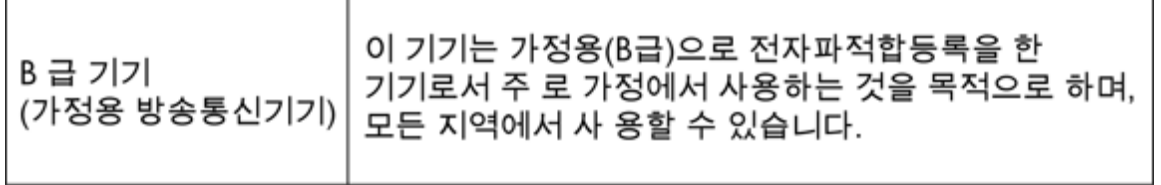

### <span id="page-49-0"></span>**Meddelande om bestämmelser för Europeiska unionen**

Produkter med CE-märkning uppfyller kraven i följande EU-direktiv:

- Direktivet om lågspänning 2006/95/EC
- EMC-direktivet 2004/108/EC
- Ecodesign-direktivet 2009/125/EC, där det är tillämpligt

Denna produkt är endast CE-anpassad under förutsättning att den drivs med rätt CE-märkt nätadapter från HP.

Om produkten har funktioner för telekommunikation överensstämmer den även med de grundläggande kraven i följande EU-direktiv:

• R&TTE-direktivet 1999/5/EC

Efterlevnad av dessa direktiv innebär överensstämmelse med tillämpliga harmoniserade europeiska standarder (europeiska normer) som listas i den överensstämmelsedeklaration, EU Declaration of Conformity, som utfärdats av HP för denna produkt eller produktfamilj och finns tillgänglig (endast på engelska) antingen i produktdokumentationen eller på följande webbplats: [www.hp.com/go/certificates](http://www.hp.com/go/certificates) (skriv produktnumret i sökfältet).

Överensstämmelse anges genom att en av följande märkningar placeras på produkten:

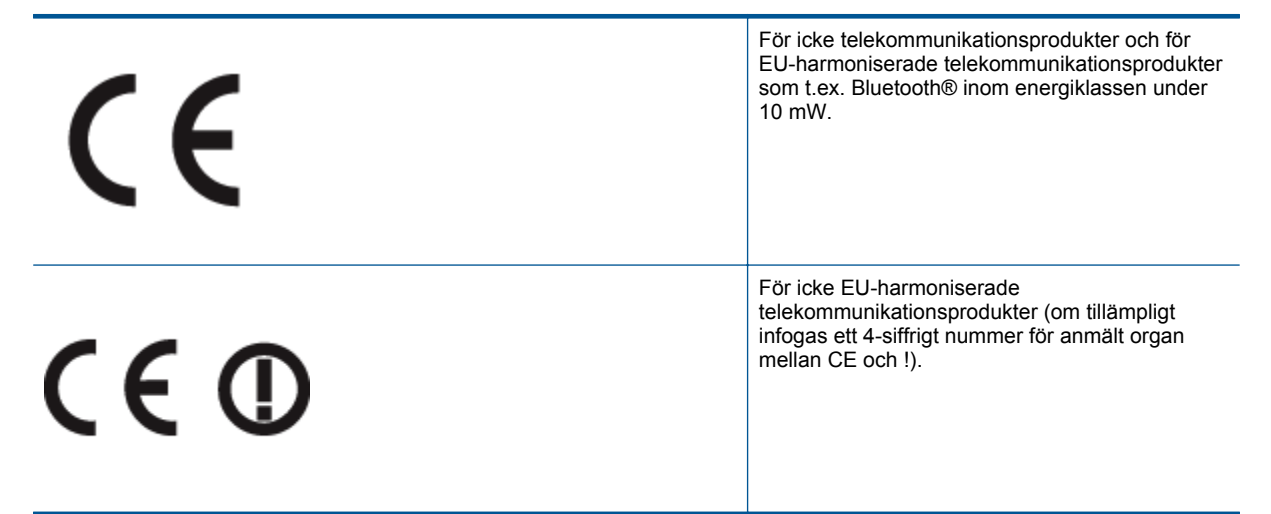

Gå till den etikett med regulatorisk information som sitter på produkten.

Telekommunikationsfunktionerna på denna produkt kan användas i följande EU- och EFTA-länder: Belgien, Bulgarien, Cypern, Danmark, Estland, Finland, Frankrike, Grekland, Irland, Island, Italien, Lettland, Liechtenstein, Litauen, Luxemburg, Malta, Nederländerna, Norge, Polen, Portugal, Rumänien, Schweiz, Slovakien, Slovenien, Spanien, Storbritannien, Sverige, Tjeckien, Tyskland, Ungern och Österrike.

Telefonkontakten (ej tillgänglig för alla produkter) är avsedd att anslutas till analoga telenät.

#### **Produkter med trådlösa LAN-enheter**

• I vissa länder kan det finnas specifika åligganden eller speciella krav när det gäller drift av trådlösa LAN, som t.ex. enbart inomhusanvändning eller restriktioner vad gäller tillgängliga kanaler. Kontrollera att landsinställningarna för det trådlösa nätverket är korrekt angivna.

#### **Frankrike**

• För drift av den här produkten med 2,4 GHz trådlöst LAN gäller vissa restriktioner: Utrustningen kan användas inomhus över hela frekvensbandet 2400-2483,5 MHz (kanal 1-13). Vid utomhusanvändning kan enfast frekvensbandet 2400-2454 MHz (channels 1-7) användas. För de senaste kraven, gå till [www.arcep.fr](http://www.arcep.fr).

Kontaktpunkt för regulatoriska frågor:

Hewlett-Packard GmbH, Dept./MS: HQ-TRE, Herrenberger Strasse 140, 71034 Böblingen, TYSKLAND

**Teknisk information**

**Teknisk information** 

## <span id="page-50-0"></span>**Bestämmelser för trådlösa enheter**

Det här avsnittet innehåller följande information om gällande lagar och förordningar för trådlösa produkter:

- Exposure to radio frequency radiation
- Notice to users in Brazil
- Notice to users in Canada
- [Notice to users in Taiwan](#page-51-0)

### **Exposure to radio frequency radiation**

### **Exposure to radio frequency radiation**

**Caution** The radiated output power of this device is far below the FCC radio frequency exposure limits. Nevertheless, the device shall be used in such a manner that the potential for human contact during normal operation is minimized. This product and any attached external antenna, if supported, shall be placed in such a manner to minimize the potential for human contact during normal operation. In order to avoid the possibility of exceeding the FCC radio frequency exposure limits, human proximity to the antenna shall not be less than 20 cm (8 inches) during normal operation.

#### **Notice to users in Brazil**

#### Aviso aos usuários no Brasil

Este equipamento opera em caráter secundário, isto é, não tem direito à proteção contra interferência prejudicial, mesmo de estações do mesmo tipo, e não pode causar interferência a sistemas operando em caráter primário. (Res.ANATEL 282/2001).

### **Notice to users in Canada**

### Notice to users in Canada/Note à l'attention des utilisateurs canadiens

For Indoor Use. This digital apparatus does not exceed the Class B limits for radio noise emissions from the digital apparatus set out in the Radio Interference Regulations of the Canadian Department of Communications. The internal wireless radio complies with RSS 210 and RSS GEN of Industry Canada.

Utiliser à l'intérieur. Le présent appareil numérique n'émet pas de bruit radioélectrique dépassant les limites applicables aux appareils numériques de la classe B prescrites dans le Règlement sur le brouillage radioélectrique édicté par le ministère des Communications du Canada. Le composant RF interne est conforme a la norme RSS-210 and RSS GEN d'Industrie Canada.

### <span id="page-51-0"></span>**Notice to users in Taiwan**

### 低功率電波輻射性電機管理辦法

第十二條

經型式認證合格之低功率射頻電機,非經許可,公司、商號或使用者均不得擅自變更頻 率、加大功率或變更設計之特性及功能。

第十四條

低功率射頻電機之使用不得影響飛航安全及干擾合法通信;經發現有干擾現象時,應立 即停用,並改善至無干擾時方得繼續使用。

前項合法通信,指依電信法規定作業之無線電通信。低功率射頻電機須忍受合法通信或 工業、科學及醫藥用電波輻射性電機設備之干擾。

# <span id="page-52-0"></span>**Index**

### **E**

efter supportperioden [34](#page-35-0)

### **G**

garanti [34](#page-35-0) giltighetstid för telefonsupport supportperiod [33](#page-34-0) gränssnittskort [25](#page-26-0), [26](#page-27-0)

#### **I**

information om gällande lagar och förordningar [46](#page-47-0)

#### **K**

knappar, kontrollpanel [6](#page-7-0) kontrollpanel funktioner [6](#page-7-0) knappar [6](#page-7-0) kopiera specifikationer [40](#page-41-0) kundsupport garanti [34](#page-35-0)

#### **L**

lagar och förordningar identifieringsnummer [46](#page-47-0)

### **M**

miljö miljö [40](#page-41-0) Miljövänlig produkthantering [40](#page-41-0)

#### **N**

nätverk gränssnittskort [25](#page-26-0), [26](#page-27-0)

#### **R**

regulatory notices bestämmelser för trådlösa enheter [49](#page-50-0)

### **S**

skanna specifikationer för skanning [40](#page-41-0) skriva ut specifikationer [40](#page-41-0) systemkrav [40](#page-41-0)

#### **T**

teknisk information kopieringsspecifikationer [40](#page-41-0) miljö [40](#page-41-0) specifikationer för skanning [40](#page-41-0) systemkrav [40](#page-41-0) utskriftsspecifikationer [40](#page-41-0) telefonsupport [33](#page-34-0)

### **Å**

återvinning bläckpatroner [41](#page-42-0)